# ชุดฝึกทักษะ

# การใช้โปรแกรม Adobe Flash CS5 เบื้องต้น ขึ้นประถมคึกษาปีที่ 6

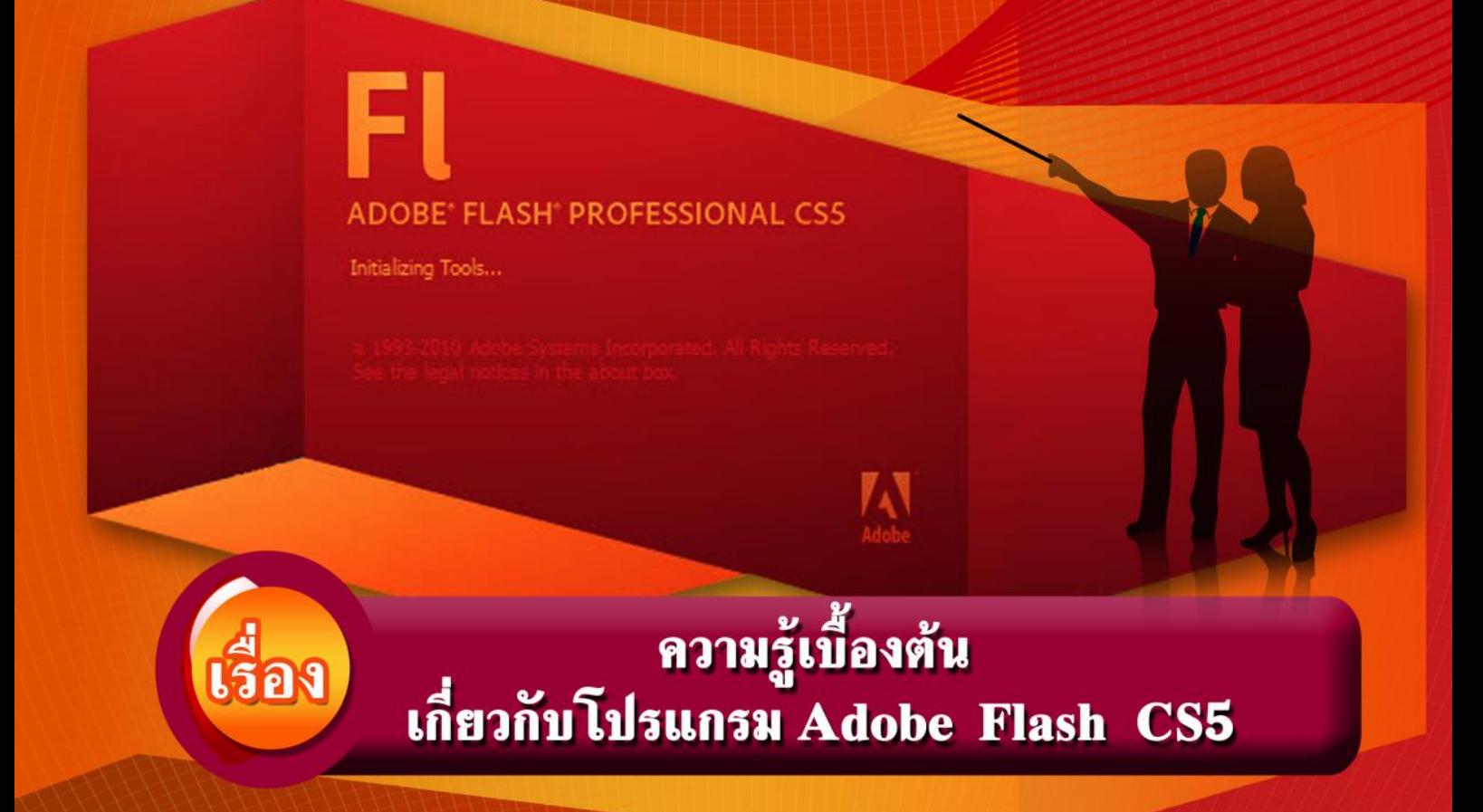

ยาวาเรียะ หลงหัน โรงเรียนอนุบาลทุงหวา สำนักงานเบตพื้นที่การศึกษาประถมศึกษาสตูล

**ชุดฝึกทักษะ การใช้โปรแกรม Adobe Flash CS5 เบื้องต้น ชั้นประถมศึกษาปีที่6**

 $H_{\text{non-norm}}$ 

**เรื่อง**

# **ความรู้เบื้องต้นเกี่ยวกับโปรแกรม Adobe Flash CS5**

**ยาวาเรี๊ยะ หลงหัน โรงเรียนอนุบาลทุ่งหว้า ส านักงานเขตพื้นที่การศึกษาประถมศึกษาสตูล**

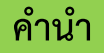

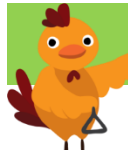

ชุดฝึกทักษะการใช้โปรแกรม Adobe Flash CS5 เบื้องต้น รายวิชา เทคโนโลยีสารสนเทศ รหัสวิชา ง16102 กลุ่มสาระการเรียนรู้การงานอาชีพและเทคโนโลยี สำหรับนักเรียนชั้นประณ<sub>์</sub>ศึกษาปีที่ 6 จัดท าขึ้นเพื่อประกอบการเรียนรู้ในหน่วยที่ 5 เรื่อง การใช้โปรแกรม Flash ผู้เรียนสามารถเรียนรู้ และศึกษาค้นคว้าด้วยตนเองได้ทั้งในและนอกเวลาเรียน ประกอบด้วยชุดฝึกทักษะจำนวน 7 เรื่อง ดังนี้

เรื่อง ความรู้เบื้องต้นเกี่ยวกับโปรแกรม Adobe Flash CS5

- เรื่อง การวาดภาพด้วยเครื่องมือต่าง ๆ
- เรื่อง การใช้เครื่องมือตกแต่งภาพ
- เรื่อง การสร้างภาพเคลื่อนไหว
- เรื่อง การสร้าง Symbol
- เรื่อง การใช้งานเสียง
- เรื่อง การส่งออกงานไปใช้ในรูปแบบต่าง ๆ

 ชุดฝึกทักษะการใช้โปรแกรม Adobe Flash CS5 เบื้องต้น เรื่อง ความรู้เบื้องต้น เกี่ยวกับโปรแกรม Adobe Flash CS5 ใช้เวลาในการศึกษา จำนวน 3 ชั่วโมง มีเนื้อหาความรู้ เกี่ยวกับโปรแกรม ความรู้เบื้องต้นในการใช้งานโปรแกรม ส่วนประกอบของโปรแกรม การใช้คำสั่งในการ จัดการแฟ้มข้อมูล หน้าที่ของเครื่องมือและส่วนประกอบที่เกี่ยวข้องกับการสร้างชิ้นงาน

โปรแกรม Adobe Flash รุ่น CS5 ที่ใช้ในการจัดทำชุดฝึกทักษะ ผู้จัดทำได้ทำการ ติดตั้งและนำเสนอการใช้งานบนโปรแกรมระบบปฏิบัติการ windows 7 ภาพที่ใช้ประกอบการ ้นำเสนอเนื้อหาของโปรแกรม ผู้จัดทำได้จัดทำขึ้นเองทั้งหมด

หวังเป็นอย่างยิ่งว่า ชุดฝึกทักษะนี้จะเป็นประโยชน์สำหรับครู นักเรียนตลอดจนผู้ที่สนใจ เป็นอย่างดี

ยาวาเรี๊ยะ หลงหัน

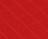

ข

**สารบัญ**

n

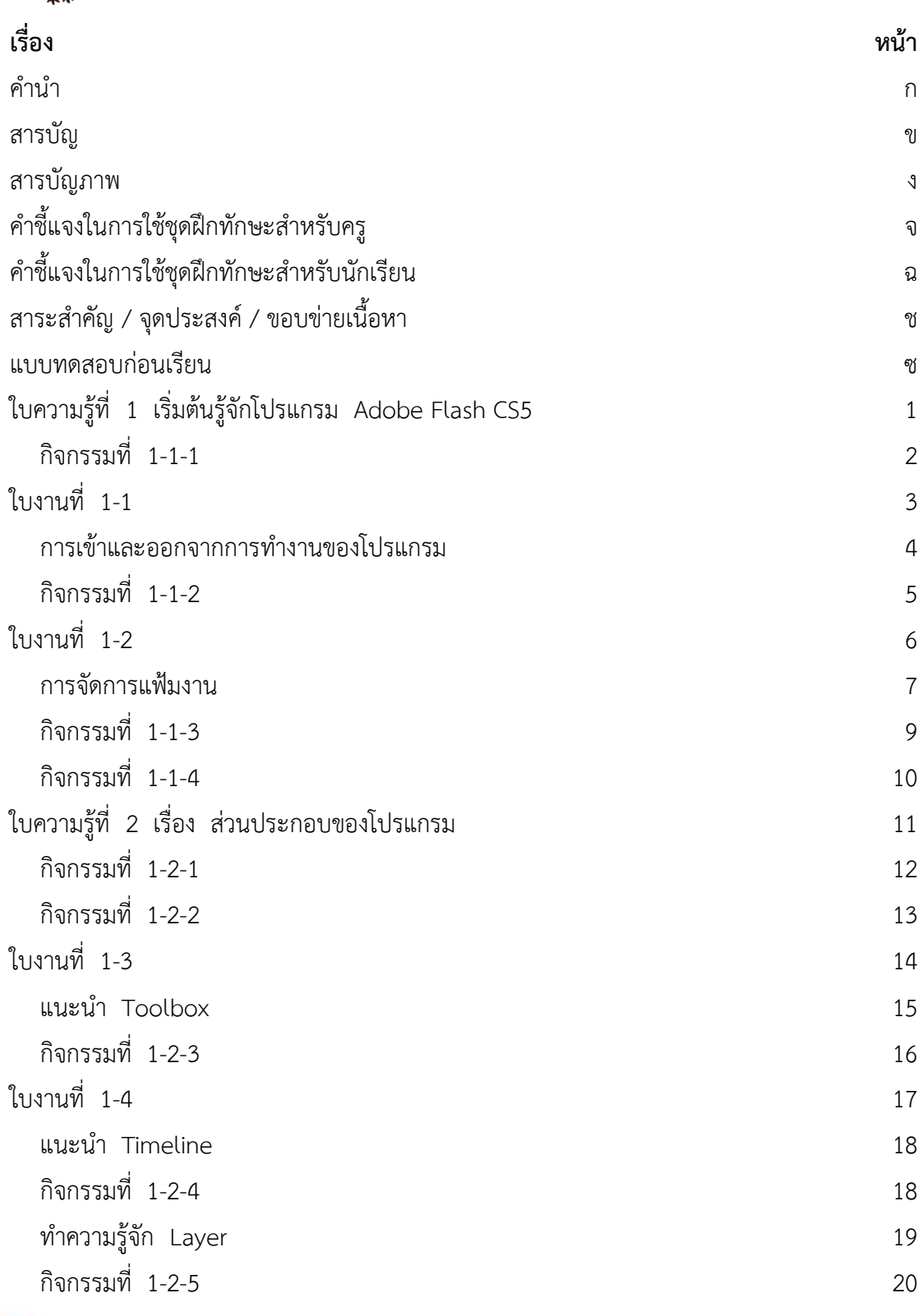

**สารบัญ เรื่อง หน้า** ท าความรู้จักกับ Frame 20 กิจกรรมที่ 1-2-6 21 กิจกรรมที่ 1-2-7 22 ลักษณะของ Frame 24 กิจกรรมที่ 1-2-8 24 ค าสั่งที่ใช้กับ Frame 25 กิจกรรมที่ 1-2-9 26 Scene 29 กิจกรรมที่ 1-2-10 30 ใบงานที่ 1-5  $\overline{31}$ ใบงานที่ 1-6  $\overline{32}$ บทสรุป 33 แบบทดสอบหลังเรียน 34 บรรณานุกรม 37 ค าศัพท์เฉพาะของโปรแกรม Adobe Flash CS5 38 เฉลยใบงานที่ 1-1 39 เกณฑ์การประเมินใบงานที่ 1-1 40 เฉลยใบงานที่ 1-2 41 เกณฑ์การประเมินใบงานที่ 1-2 42 เฉลยใบงานที่ 1-3 43 เกณฑ์การประเมินใบงานที่ 1-3 44 เฉลยใบงานที่ 1-4 45 เกณฑ์การประเมินใบงานที่ 1-4  $\,$ เฉลยใบงานที่ 1-5 47 เกณฑ์การประเมินใบงานที่ 1-5 48 เฉลยใบงานที่ 1-6 49 เกณฑ์การประเมินใบงานที่ 1-6 50

เฉลยแบบทดสอบ 51

ชุดผึกทักษะ เรื่อง ความรู้เบื้องต<sup>้</sup>นเกี่ยวกับโปรแกรม Adobe Flash CS5

ค

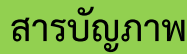

 $\bullet$   $\bullet$ 

ง

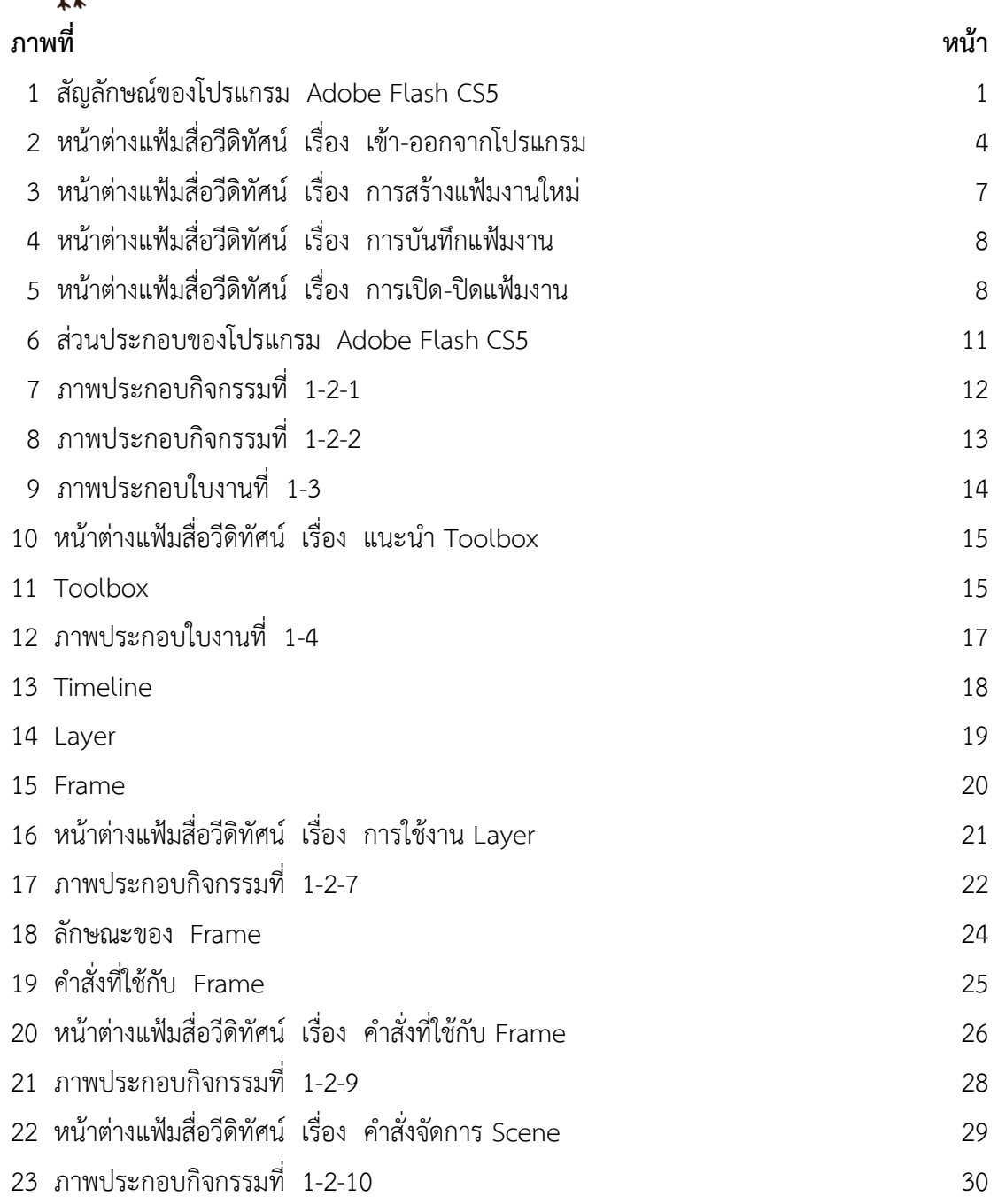

ชุดผึกทักษะ เรื่อง ความรู้เนื้องต<sup>ุ</sup>้นเกี่ยวกับโปรแกรม Adobe Flash CS5

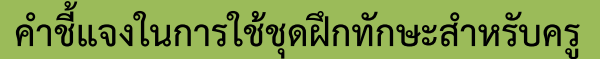

- 1. ศึกษาแผนการจัดการเรียนรู้และชุดฝึกทักษะตลอดจนคำชี้แจงต่าง ๆ ขั้นตอนการสอน การวัดผลประเมินผลให้เข้าใจอย่างชัดเจน
- 2. ศึกษาเนื้อหาและเตรียมชุดฝึกทักษะ สื่อการเรียนรู้ คอมพิวเตอร์ให้พร้อมต่อการใช้งาน
- 3. คัดลอกสื่อการสอนจากแผ่น DVD ที่แนบมากับชุดฝึกทักษะจัดเก็บไว้ใน Folder ชื่อ สื่อการเรียนรู้ Flash ที่เก็บข้อมูล Drive D: ของคอมพิวเตอร์
- 4. คำศัพท์เฉพาะในชุดฝึกทักษะเล่มนี้เป็นคำศัพท์ที่ใช้ในโปรแกรม Adobe Flash CS5 เพื่อให้นักเรียนอ่านและทำความเข้าใจความหมายที่ใช้ในการเรียนรู้เนื้อหาในเล่มนี้เท่านั้น
- 5. ครูจัดกลุ่มให้กับนักเรียนกลุ่มละ 4 คน ประกอบด้วยนักเรียนเก่ง 1 คน ปานกลาง 2 คน และอ่อน 1 คน เพื่อให้นักเรียนช่วยกันศึกษาเนื้อหาและช่วยเหลือกันในการ ท ากิจกรรม
- 6. ครูแจกชุดฝึกทักษะแล้วชี้แจงการใช้ชุดฝึกทักษะให้นักเรียนทราบ
- 7. ให้นักเรียนทำแบบทดสอบก่อนเรียนแล้วแจ้งผลการสอบให้นักเรียนทราบ
- 8. ให้นักเรียนศึกษาใบความรู้แล้วทำกิจกรรม ครูและนักเรียนร่วมเฉลยกิจกรรม ทำใบงาน และตรวจและเฉลยใบงาน ตามลำดับ เพื่อสรุปความเข้าใจเนื้อห
- 9. ในขณะนักเรียนปฏิบัติกิจกรรม ครูสังเกตพฤติกรรมการเรียนรู้และบันทึกผล
- 10. ให้นักเรียนทำแบบทดสอบหลังเรียนเสร็จแล้วร่วมกันเฉลยคำตอบ
- 11. ครูประเมินผลการเรียนรู้และแจ้งผลการประเมินให้นักเรียนทราบ
- 12. ครูนัดหมายนักเรียนในการเรียนครั้งต่อไป

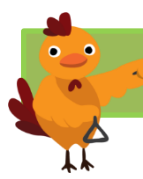

## **ค าชี้แจงในการใช้ชุดฝึกทักษะส าหรับนักเรียน**

เมื่อนักเรียนได้รับชุดฝึกทักษะแล้ว ให้นักเรียนปฏิบัติดังนี้

- 1. นักเรียนรวมกลุ่ม 4 คน ตามที่ครูจัดไว้ และนั่งตรงเครื่องคอมพิวเตอร์ประจ ากลุ่ม
- 2. อ่านคำชี้แจงการใช้ชุดฝึกทักษะสำหรับนักเรียนแล้วรับฟังคำชี้แจงจากครูผู้สอน
- 3. ศึกษาจุดประสงค์การเรียนรู้ ขอบข่ายเนื้อหาและวิธีการทำกิจกรรม
- ่ 4. ทำความเข้าใจคำศัพท์เฉพาะที่มีในโปรแกรมซึ่งเกี่ยวข้องกับการศึกษาเนื้อหาเล่มที่ 1 ์ ท้ายเล่ม คำศัพท์เฉพาะนี้ใช้กับโปรแกรม Adobe Flash CS5 เท่านั้น
- 5. ทำแบบทดสอบก่อนเรียน ส่งกระดาษคำตอบให้ครูผู้สอนรอการแจ้งผลการสอบ
- 6. ตรวจสอบสื่อการเรียนรู้ในเครื่องคอมพิวเตอร์ที่ครูได้จัดเตรียมไว้ให้ใน Folder ชื่อ สื่อการเรียนรู้ Flash ที่เก็บข้อมูล Drive D: ของคอมพิวเตอร์
- 7. ศึกษาใบความรู้แต่ละเรื่องแล้วทำกิจกรรมทีละกิจกรรม เมื่อทำเสร็จร่วมกันเฉลย และทำใบงานไปตามลำดับ
- 8. นักเรียนร่วมกับครูเฉลยคำตอบของกิจกรรมและใบงาน สรุปผลให้คะแนน
- 9. รับทราบผลการประเมินแบบทดสอบก่อนเรียน หลังเรียนและผลการประเมินใบงาน
- 10. ให้นักเรียนใช้เวลาในการศึกษาให้เหมาะสมและตรงตามเวลาที่กำหนดให้
- 11. ให้นักเรียนฝึกปฏิบัติเพิ่มเติมนอกเวลาเรียนและฝึกปฏิบัติบ่อย ๆ เพื่อให้เกิด ความชำนาญ

## **สาระส าคัญ / จุดประสงค์การเรียนรู้ / ขอบข่ายเนื้อหา**

## **สาระส าคัญ**

โปรแกรม Adobe Flash CS5 เป็นโปรแกรมที่ใช้ในการสร้างงานมัลติมีเดีย ในด้าน การท างานเกี่ยวกับภาพ เสียง ภาพเคลื่อนไหวและภาพยนตร์ เป็นโปรแกรมที่สามารถ ทำงานได้หลากหลาย เช่น การทำ Website นำเสนองาน สร้างเกม ทำป้ายโฆษณาบนหน้า Website การ์ตูนเคลื่อนไหว และการทำงานที่มีลักษณะโต้ตอบกับผู้ใช้คอมพิวเตอร์

### **จุดประสงค์การเรียนรู้**

 เมื่อนักเรียนศึกษาชุดฝึกทักษะการใช้โปรแกรม Adobe Flash CS5 เบื้องต้น เรื่อง ความรู้เบื้องต้นเกี่ยวกับโปรแกรม Adobe Flash CS5 แล้วสามารถ

- 1. บอกประโยชน์ของโปรแกรม Adobe Flash CS5
- 2. สาธิตการเข้าและออกจากการทำงานของโปรแกรม Adobe Flash CS5
- 3. บอกส่วนประกอบของหน้าต่างโปรแกรม
- ี่ 4 บอกหน้าที่การทำงานของเครื่องมือที่กำหนดให้ได้
- 5. บอกส่วนประกอบของ Timeline และลักษณะ Frame
- 6. เขียนภาพร่างของชิ้นงาน กำหนดภาพใน Layer , Scene

## **ขอบข่ายเนื้อหา**

j

- 1. ประโยชน์ของโปรแกรม Adobe Flash CS5
- 2. การเข้าและออกจากการทำงานโปรแกรมAdobe Flash CS5
- 3. คำสั่งในการจัดการแฟ้มงาน
- 4. ส่วนประกอบของโปรแกรม Adobe Flash CS5
- 5. หน้าที่การทำงานของเครื่องมือและการทำงานบน Timeline

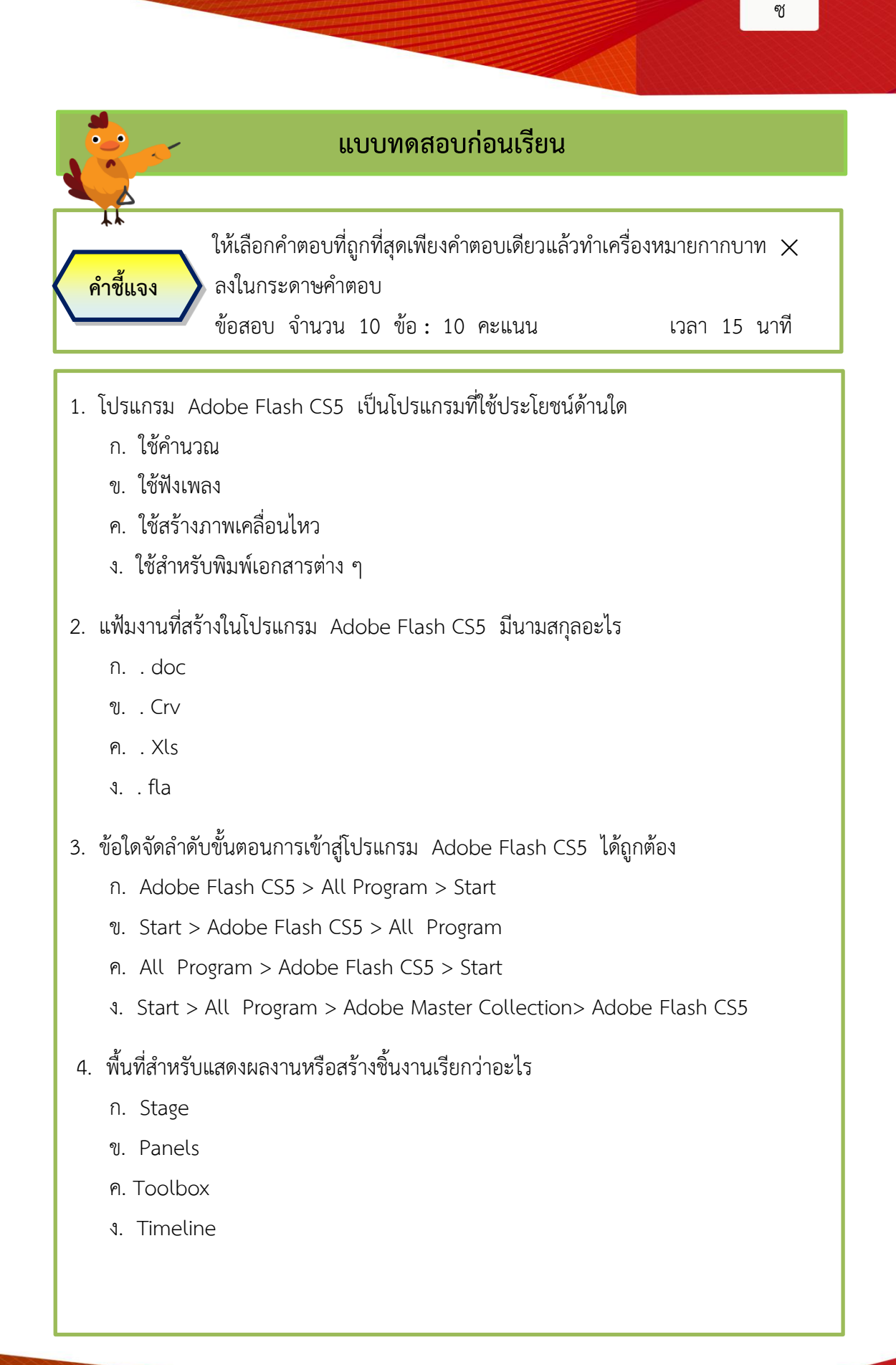

ชุดผึกทักษะ เรื่อง ความรู้เบื้องต<sup>ุ</sup>นเกี่ยวกับโปรแกรม Adobe Flash CS5

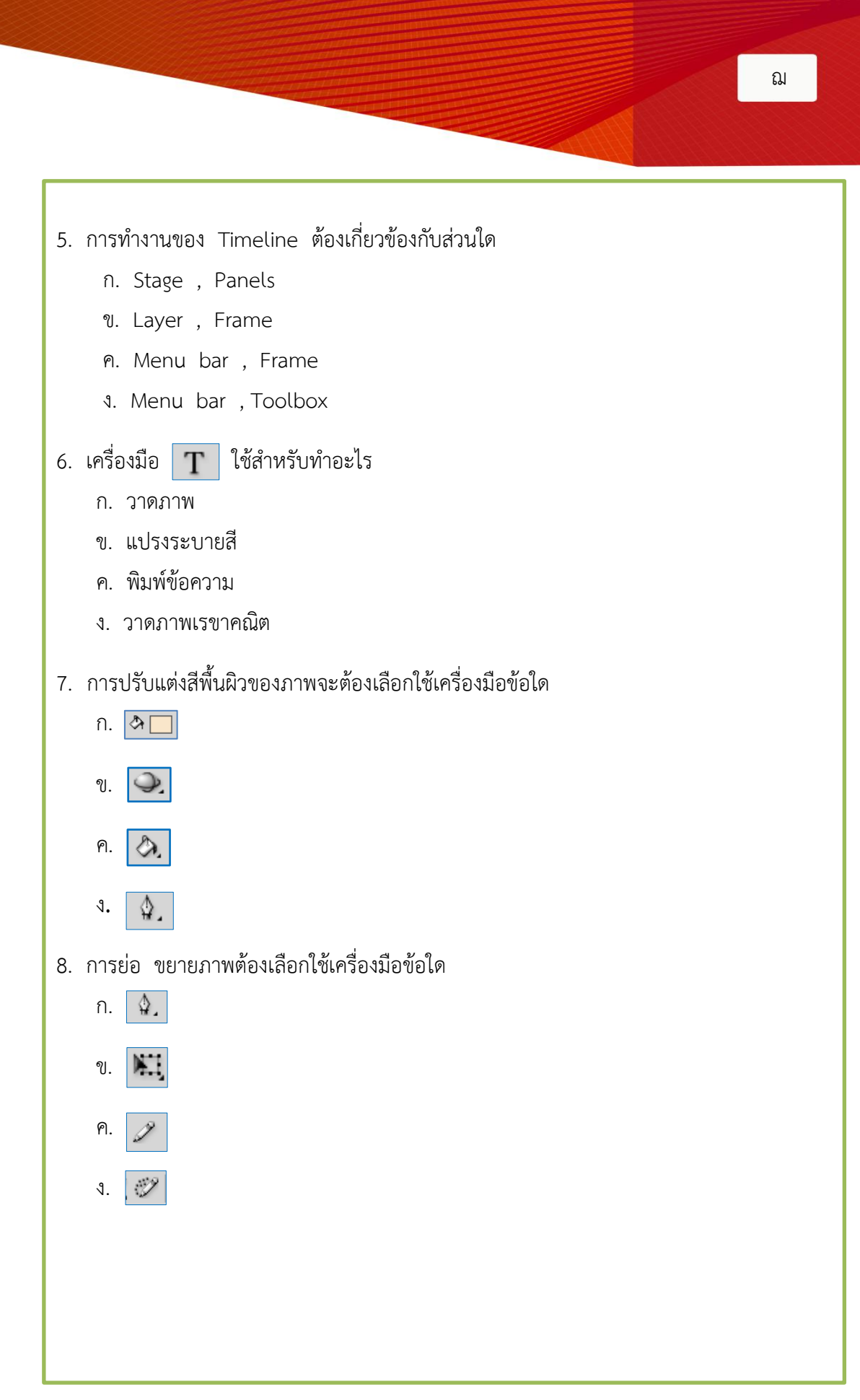

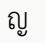

#### 9. การสร้างแฟ้มงานใหม่ใช้ค าสั่งในข้อใด

- ก. File > New
- ข. File > Save
- ค. File > Open
- ง. File > Close

## 10. การเรียกใช้หน้าต่าง Panels สามารถเปิดใช้งานได้จากรายการเมนูข้อใด

- ก. File
- ข. View
- ค. Insert
- ง. Window

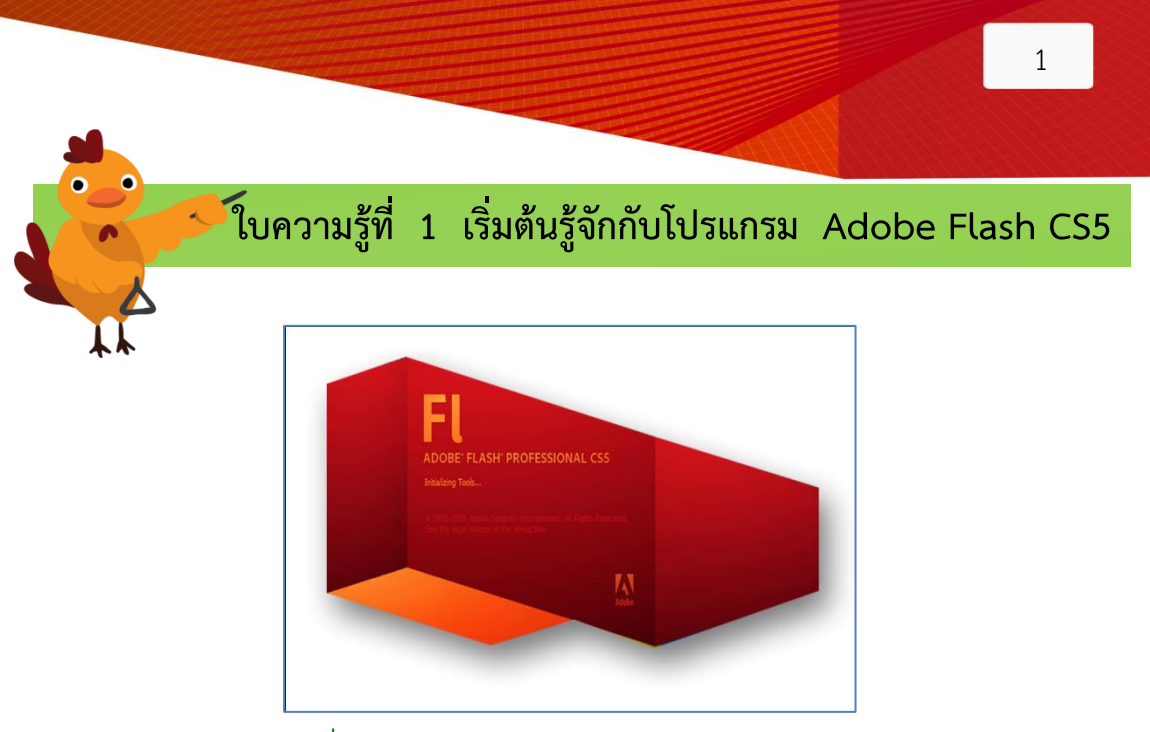

**ภาพที่** 1 สัญลักษณ์ของโปรแกรม Adobe Flash CS5

 โปรแกรม AdobeFlash CS5 เป็นโปรแกรมที่มีความสามารถในการสร้างภาพเคลื่อนไหว สร้างการโต้ตอบกับผู้ใช้คอมพิวเตอร์ สร้างงานซึ่งประกอบด้วยภาพ ข้อความ เสียง ภาพเคลื่อนไหว หรืองานมัลติมีเดีย เป็นโปรแกรมที่ได้รับความนิยมในการสร้างสื่อโฆษณาบนเว็บไซต์ ภาพยนตร์ สร้าง เกมและการนำเสนอข้อมูล

 งานหลักของโปรแกรม Adobe Flash CS5 คือ สร้างภาพเคลื่อนไหวโดยผู้ใช้สามารถเรียกใช้ เครื่องมือในโปรแกรมวาดภาพขึ้นเองหรือนำภาพจากโปรแกรมอื่นเข้ามาใช้งานก็ได้ นามสกุลของแฟ้มงาน ที่สร้างขึ้นในโปรแกรมมี 2 นามสกุลหลัก ดังนี้

 1. นามสกุล .fla เป็นแฟ้มที่เกิดจากการสั่งบันทึกชิ้นงานในโปรแกรม ซึ่งสามารถเปิดแฟ้มนี้ในโปรแกรม เพื่อทำการแก้ไขชิ้นงาน มีสัญลักษณ์ของแฟ้ม เป็นดังนี้

2. นามสกุล .swf เป็นแฟ้มที่เปิดแสดงผลโดยไม่ต้องผ่านการทำงานของ โปรแกรม Adobe Flash แฟ้มชนิดนี้ไว้สำหรับชมผลงานไม่สามารถแก้ไข ปรับปรุง ชิ้นงานในแฟ้มชนิดนี้ได้ มีสัญลักษณ์ของแฟ้มเป็นดังนี้

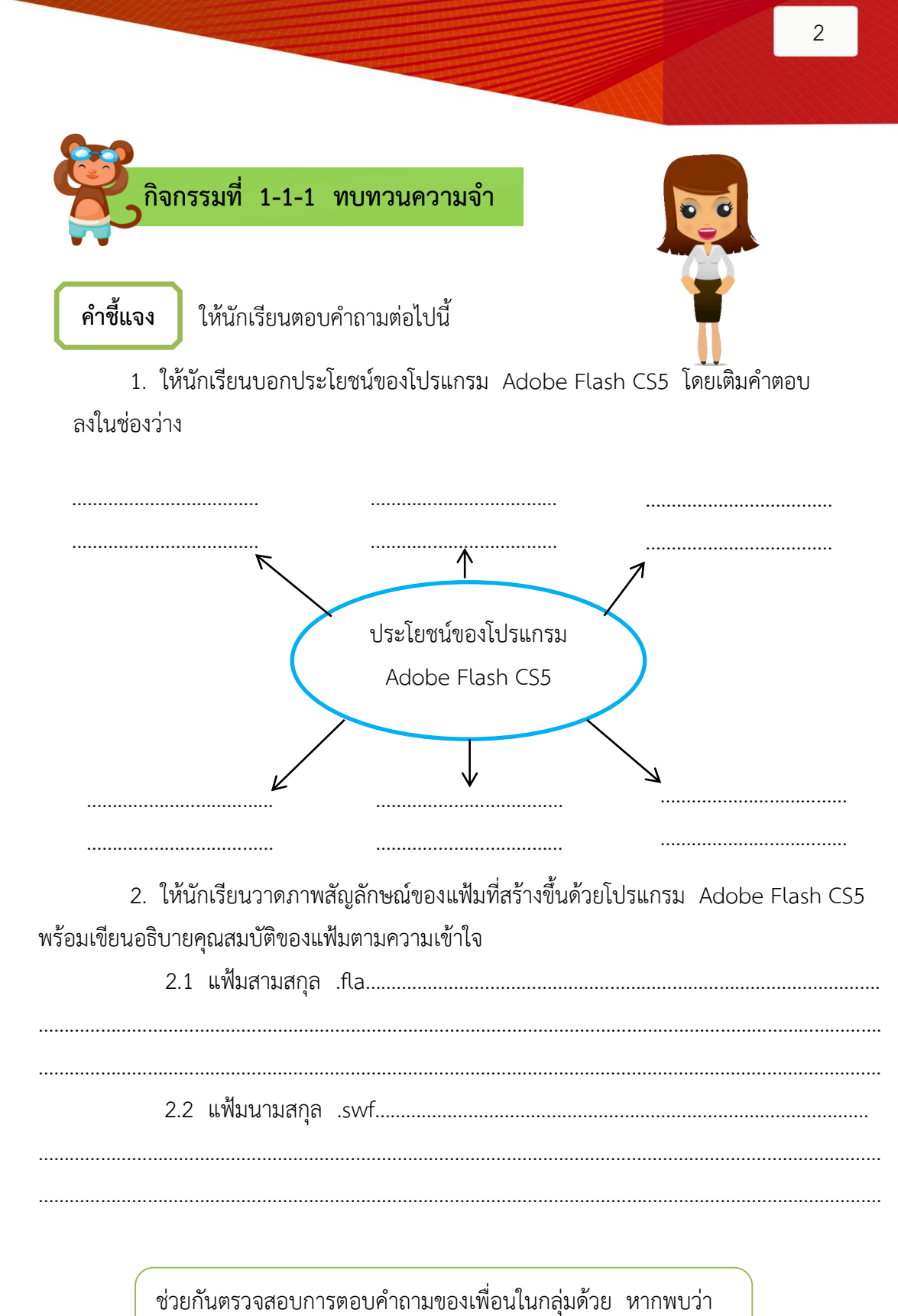

้ ตอบคำถามไม่ถูกต้อง ให้ช่วยกันเสนอแนะและทบทวนเนื้อหาอีกครั้ง

ชุดผึกทักษะ เรื่อง ความรู้เบื้องต<sup>ุ</sup>นเกี่ยวกับโปรแกรม Adobe Flash CS5

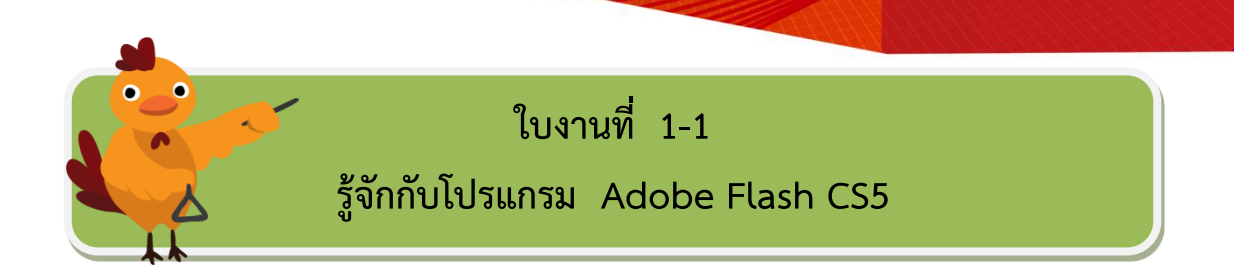

**ค าชี้แจง** นักเรียนตอบค าถามต่อไปนี้

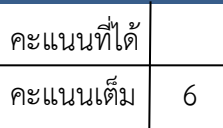

3

1. โปรแกรม Adobe Flash CS5 เป็นโปรแกรมที่ใช้ประโยชน์ในด้านใด

…..……………………………………………………………….………………………………………………………………………… …..……………………………………………………………….………………………………………………………………………… …..……………………………………………………………….………………………………………………………………………… 2. แฟ้มงานโปรแกรม Adobe Flash CS5 มีกี่ชนิด อะไรบ้าง จงอธิบายพอเข้าใจ …..……………………………………………………………….………………………………………………………………………… …..……………………………………………………………….………………………………………………………………………… …..……………………………………………………………….…………………………………………………………………………

ชื่อ – สกุล ………………………………..…………………….. ชั้น………….เลขที่……………….

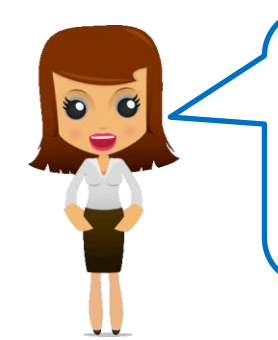

ก่อนตรวจคำตอบให้สมาชิกช่วยกันทบทวน ค าตอบของเพื่อนในกลุ่มด้วย หากพบว่า ไม่ถูกต้อง ให้ช่วยกันทบทวนเนื้อหาอีกครั้ง แล้วแก้ไขให้ถูกต้อง

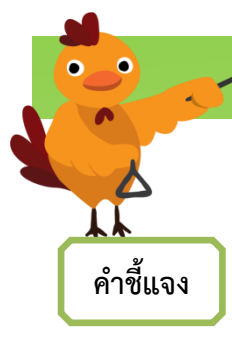

## **การเข้าและออกจากการท างานของโปรแกรม**

 นักเรียนแต่ละกลุ่มช่วยกันศึกษาวิธีการเข้าและออกจากโปรแกรม Adobe Flash CS5 จากแฟ้มสื่อวิดีทัศน์ เรื่อง เข้า–ออกจากโปรแกรม ใน Folder ชื่อ สื่อการเรียนรู้ Flash ที่เก็บข้อมูล Drive D: ของคอมพิวเตอร์

> เมื่อศึกษาเนื้อหาเสร็จแล้วให้ นักเรียนฝึกทักษะปฏิบัติตาม กิจกรรมที่ 1-1-2

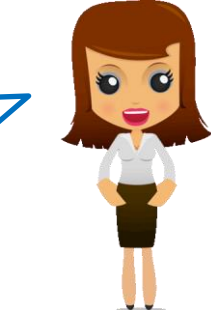

 $\bullet$   $\bullet$ 

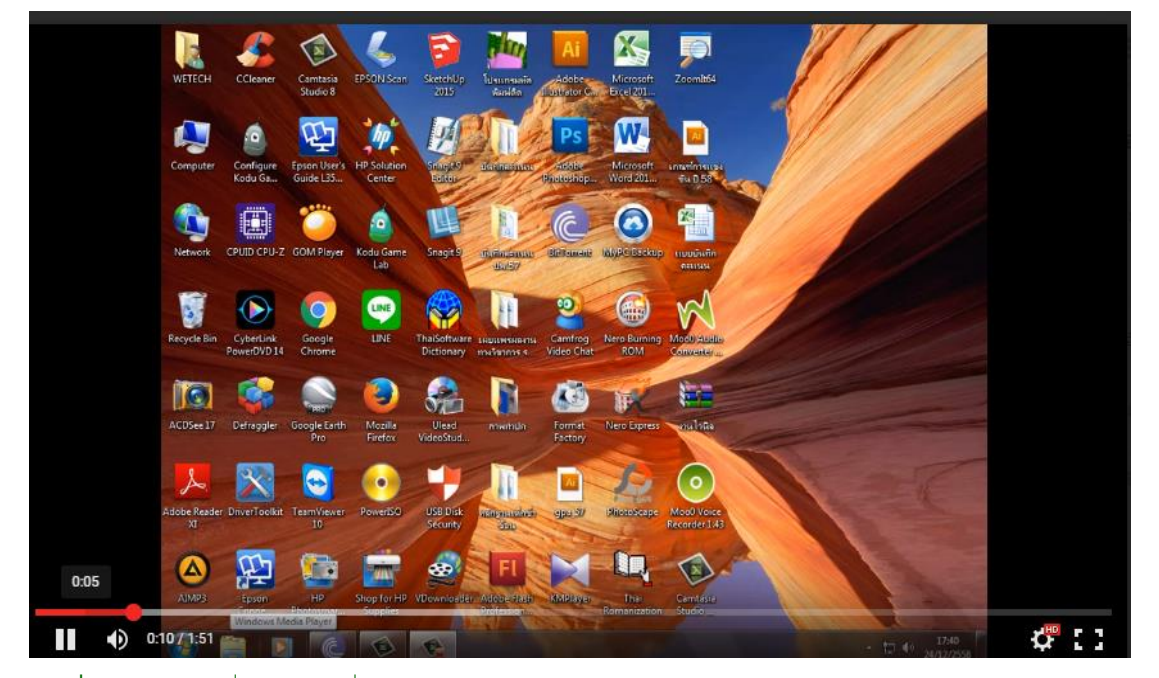

**ภาพที่** 2 หน้าต่างแฟ้มสื่อวีดิทัศน์ เรื่อง เข้า – ออกจากโปรแกรม

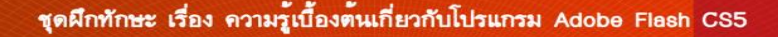

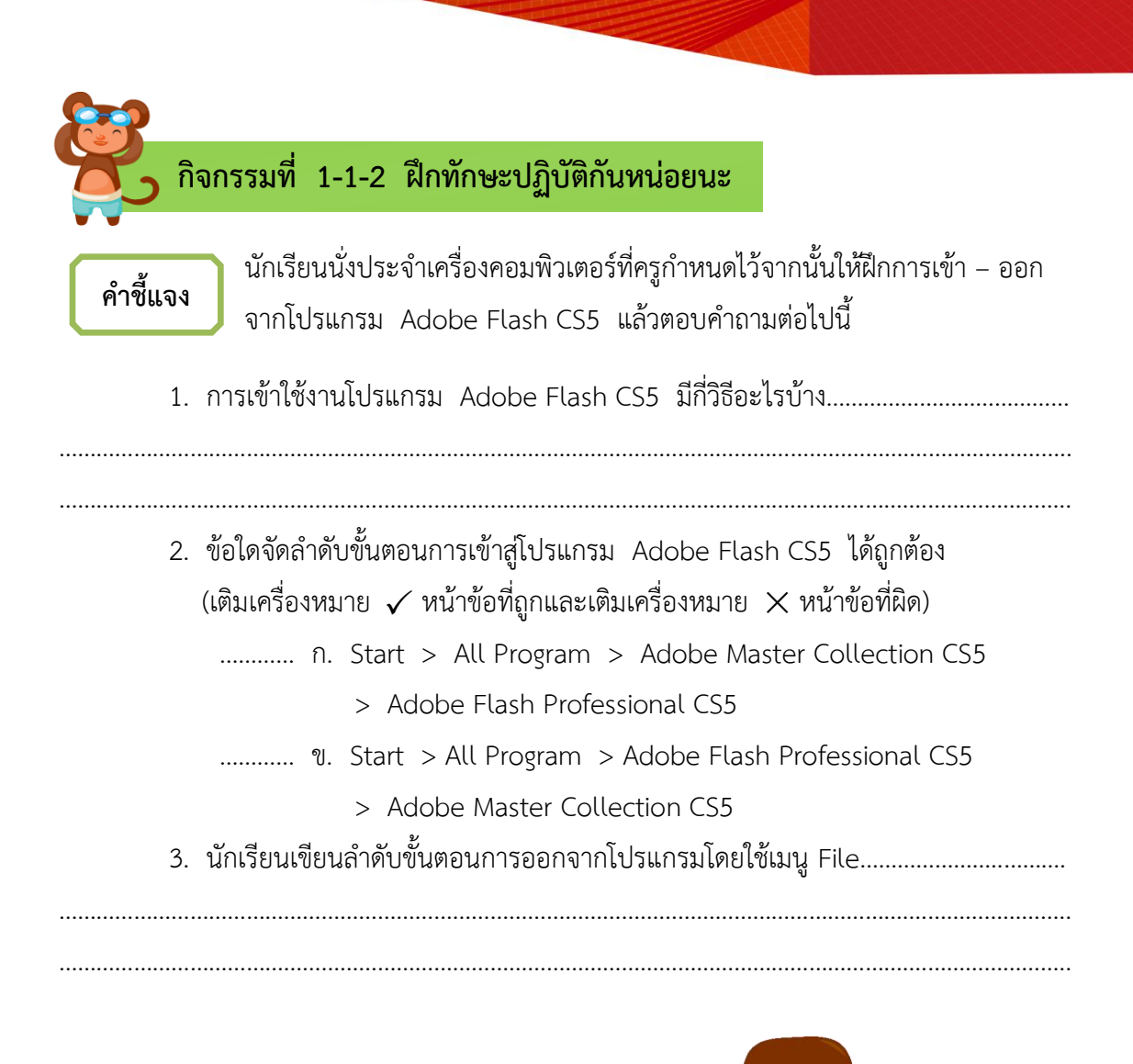

5

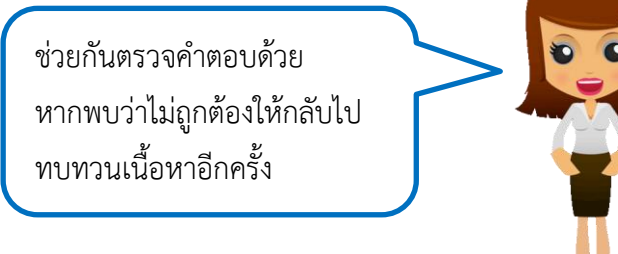

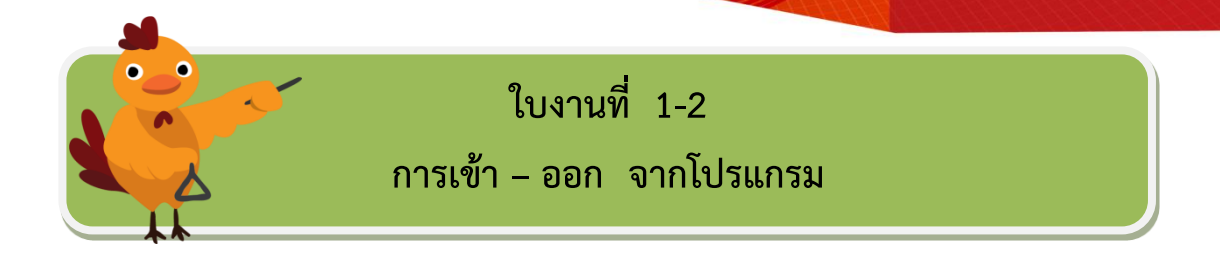

**ค าชี้แจง** นักเรียนสาธิตการเข้า – ออกจากโปรแกรมโดยเพื่อน ในกลุ่มช่วยกันประเมินผลตามเกณฑ์ที่กำหนด

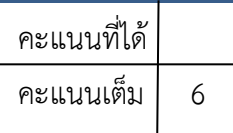

6

ชื่อ – สกุล ……………………………………………….ชั้น………… เลขที่ ………กลุ่มที่ ………………..

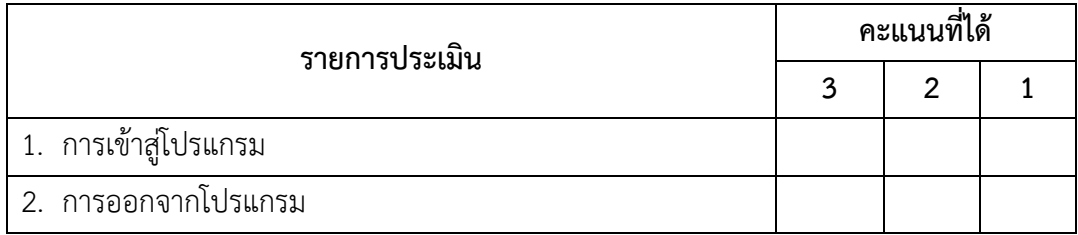

ลงชื่อ………………………………………..ผู้ประเมิน

ความสำเร็จของกลุ่ม คือ ความสำเร็จ ของสมาชิกทุกคนในกลุ่มให้ช่วยกัน เพื่อให้การเรียนสำเร็จ

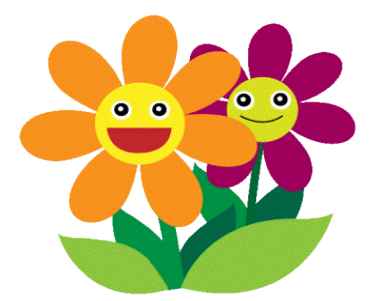

ชุดผึกทักษะ เรื่อง ความรู้เบื้องต<sup>้</sup>นเกี่ยวกับโปรแกรม Adobe Flash CS5

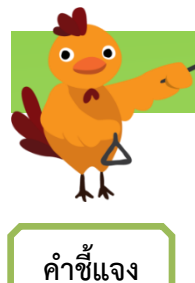

## **การจัดการแฟ้มงาน**

7

 นักเรียนแต่ละกลุ่มจับคู่แบ่งเป็น 2 ทีม จากนั้นให้ช่วยกันศึกษาเนื้อหา เมื่อศึกษาเสร็จแล้วให้นำความรู้ที่ได้รับมาแลกเปลี่ยนเรียนรู้กับเพื่อนในกลุ่ม

- 1. การสร้างแฟ้มงานใหม่
- 2. การบันทึกแฟ้มงาน
- 3. การเปิด–ปิดแฟ้มงาน
- 1. การสร้างแฟ้มงานใหม่จากแฟ้มสื่อวีดิทัศน์ เรื่อง การสร้างแฟ้มงานใหม่

ใน Folder ชื่อ สื่อการเรียนรู้ Flash ที่เก็บข้อมูล Drive D: ของคอมพิวเตอร์ ดังภาพ

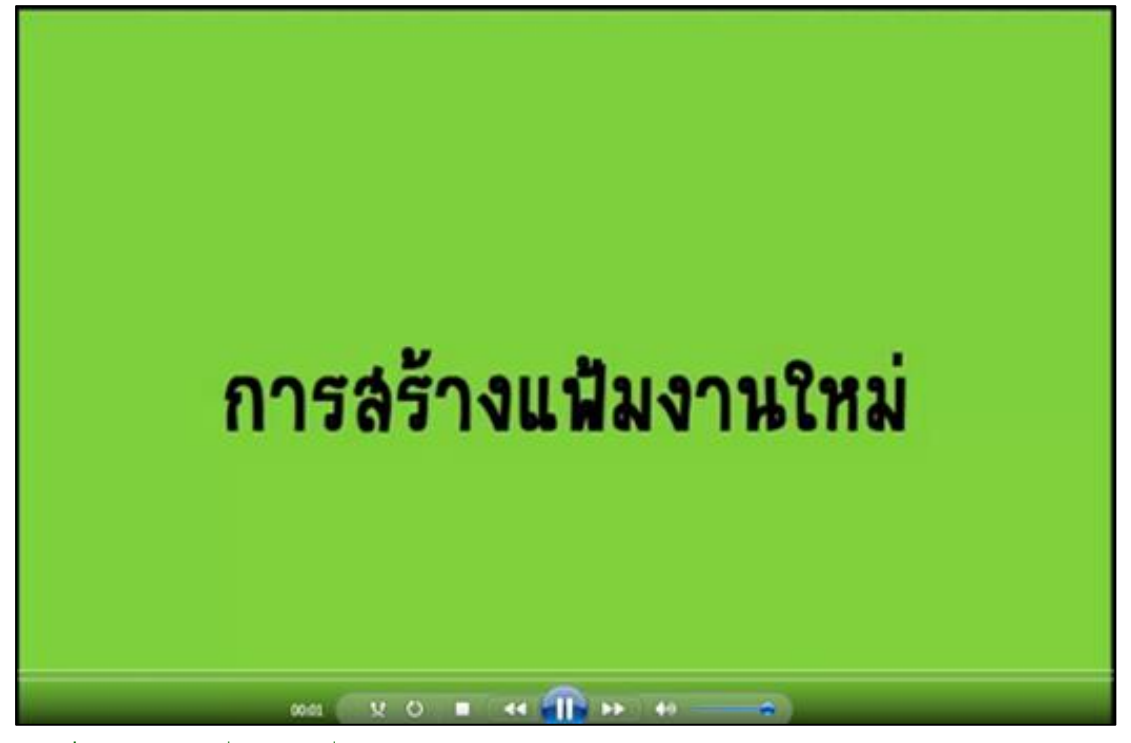

**ภาพที่** 3 หน้าต่างแฟ้มสื่อวีดิทัศน์ เรื่อง การสร้างแฟ้มงานใหม่

2. การบันทึกแฟ้มงานจากสื่อวีดิทัศน์ เรื่อง การบันทึกแฟ้มงาน ใน Folder ชื่อ สื่อการเรียนรู้ Flash ที่เก็บข้อมูล Drive D: ของคอมพิวเตอร์ ดังภาพ

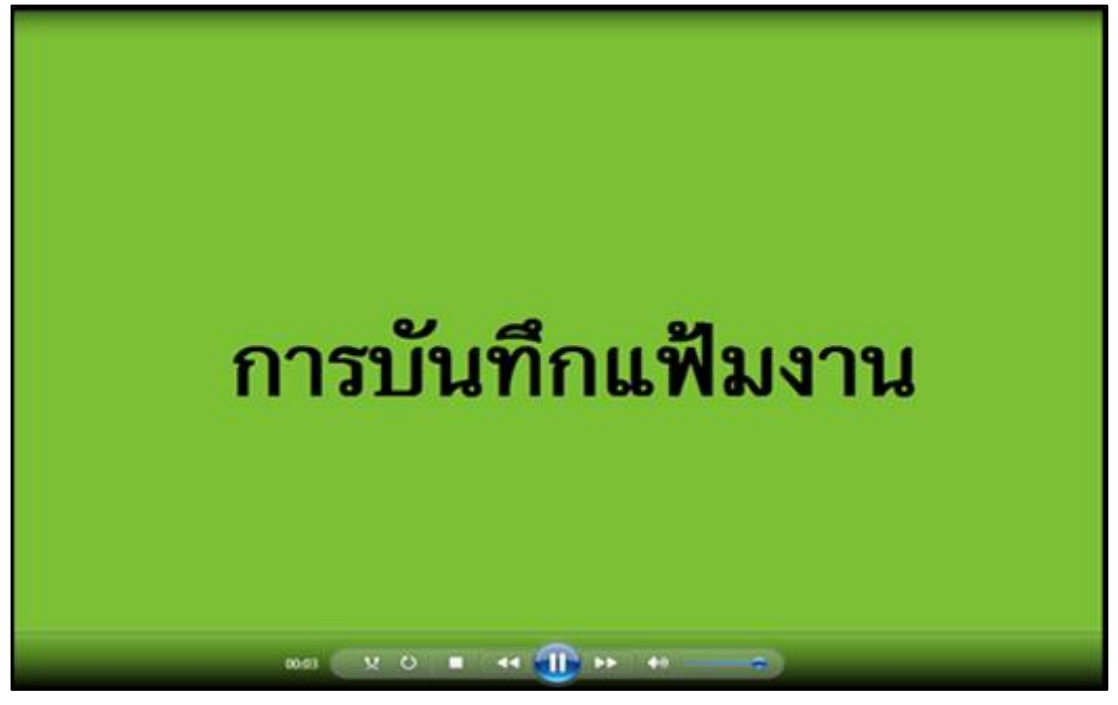

**ภาพที่** 4 หน้าต่างแฟ้มสื่อวีดิทัศน์ เรื่อง การบันทึกแฟ้มงาน

3. การเปิด – ปิด แฟ้มงานจากสื่อวีดิทัศน์ เรื่อง การเปิด-ปิด แฟ้มงาน ใน Folder ชื่อ สื่อการเรียนรู้ Flash ที่เก็บข้อมูล Drive D: ของคอมพิวเตอร์ ดังภาพ

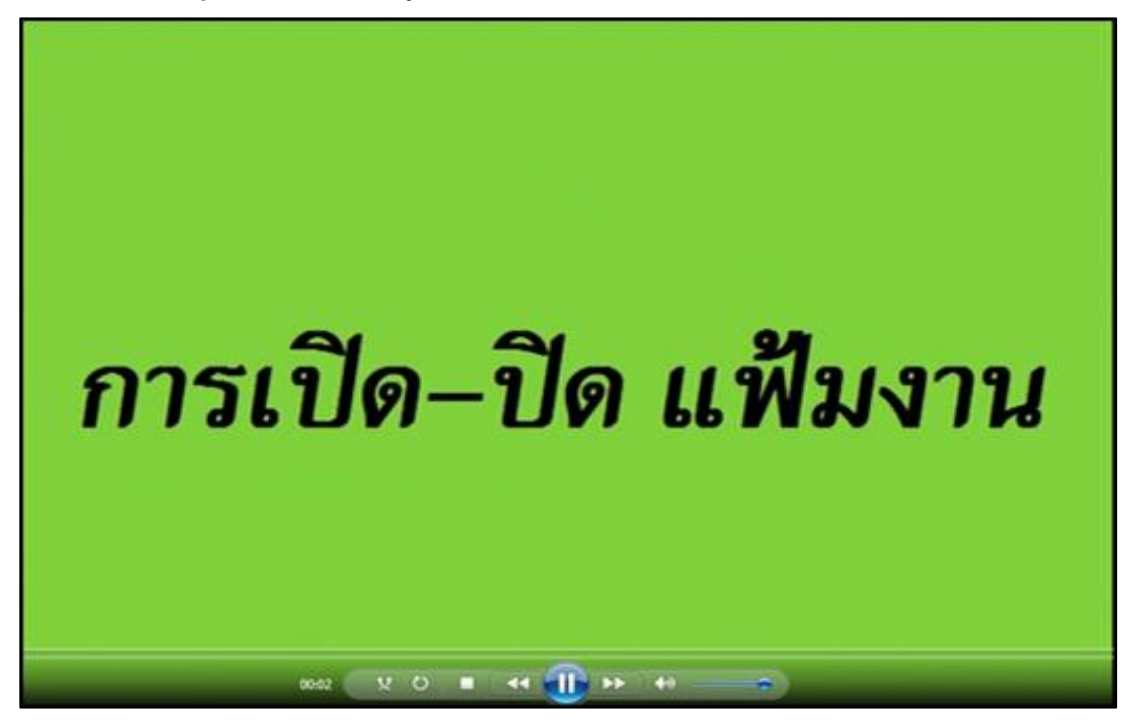

**ภาพที่** 5 หน้าต่างแฟ้มสื่อวีดิทัศน์ เรื่อง การเปิด-ปิด แฟ้มงาน

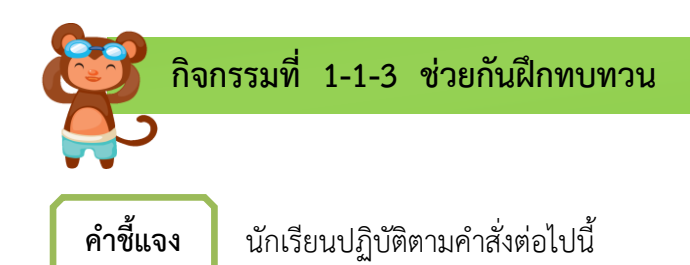

1. ให้นักเรียนสร้างแฟ้มงานใหม่ จากนั้นให้ทำการตั้งค่าขนาดของ Stage เท่ากับ 800 600 Pixel บันทึกผลที่เกิดขึ้นบนจอภาพ…………………………………………………..…………….……

………………………………………………………………………………………………………………………………....………….

 2. ให้นักเรียนบันทึกแฟ้มงานที่สร้างในข้อที่ 1 ชื่อแฟ้ม ปฏิบัติ 1 ใน Folder ชื่อ งานแฟลช ที่เก็บข้อมูล Drive D: ของเครื่องคอมพิวเตอร์ บันทึกผลที่เกิดขึ้นบน จอภาพ…………………………………………………………………………………………..………………………………..…….

3. ให้นักเรียนปิดแฟ้มงานที่สร้างขึ้น จากนั้นบันทึกผลที่เกิดขึ้นบนจอภาพ

4. การเปิดแฟ้มงานชื่อ ปฏิบัติ1 ที่สร้างไว้ จากนั้นบันทึกผลที่เกิดขึ้นบนจอภาพ

………………………………………………………………………………………..……………………….……………………….….

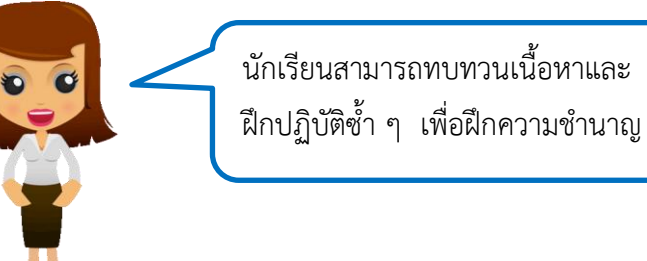

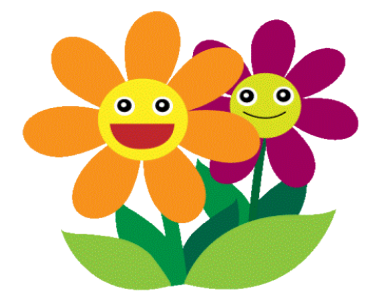

9

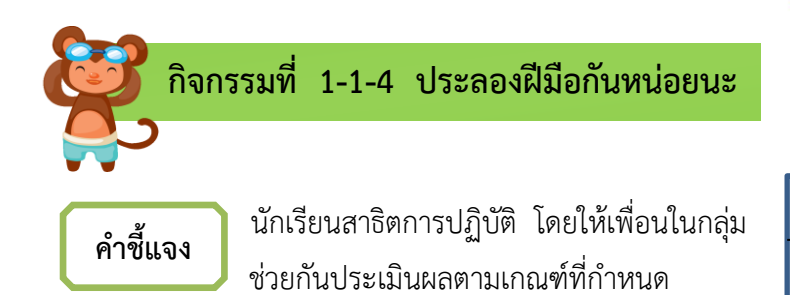

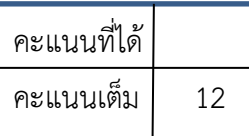

ชื่อ – สกุล ……………………………………………….ชั้น………… เลขที่ ………กลุ่มที่ ………………..

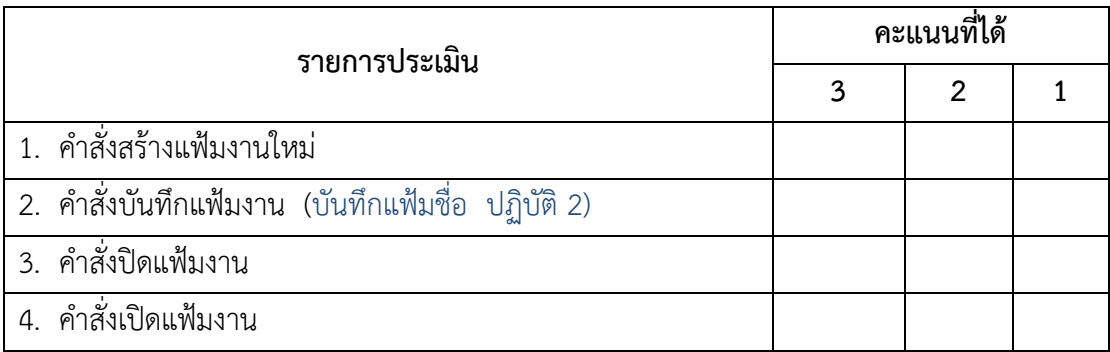

ลงชื่อ………………………………………..ผู้ประเมิน

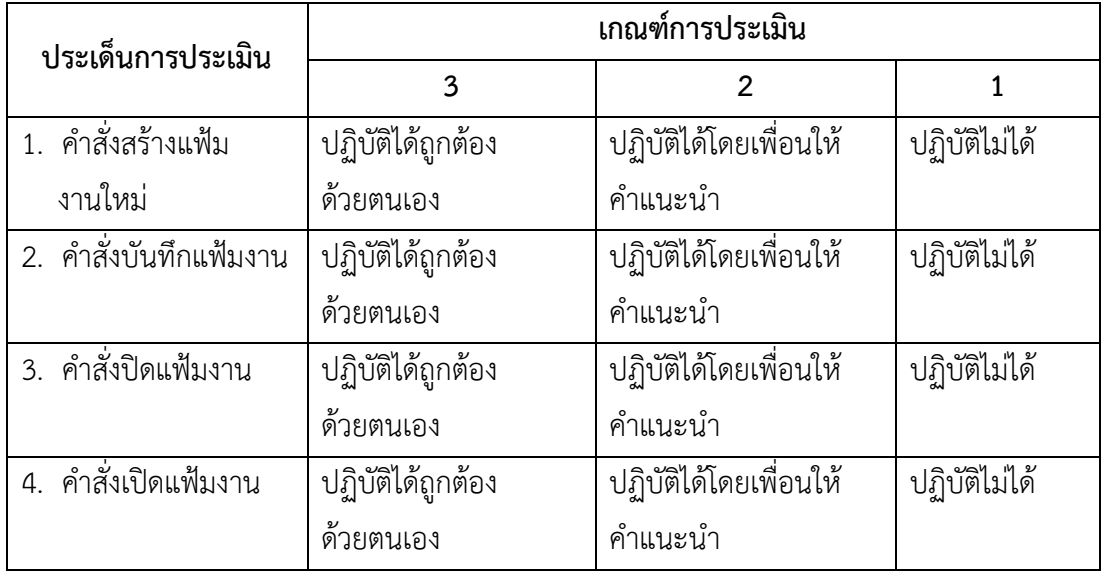

เกณฑ์การตัดสินคุณภาพได้10 – 12 ระดับคุณภาพ 3 = ดี ได้6 – 9 ระดับคุณภาพ 2 = ปานกลาง ได้ 0 – 5 ระดับคุณภาพ 1 = ปรับปรุง (ผ่านเกณฑ์ ระดับ 3)

 **ใบความรู้ที่ 2 เรื่อง ส่วนประกอบของโปรแกรม** ก่อนจะเริ่มการทำงานกับโปรแกรมควรทำความรู้จักส่วนประกอบต่าง ๆ ของโปรแกรม

ซึ่งมีส่วนประกอบ ดังนี้

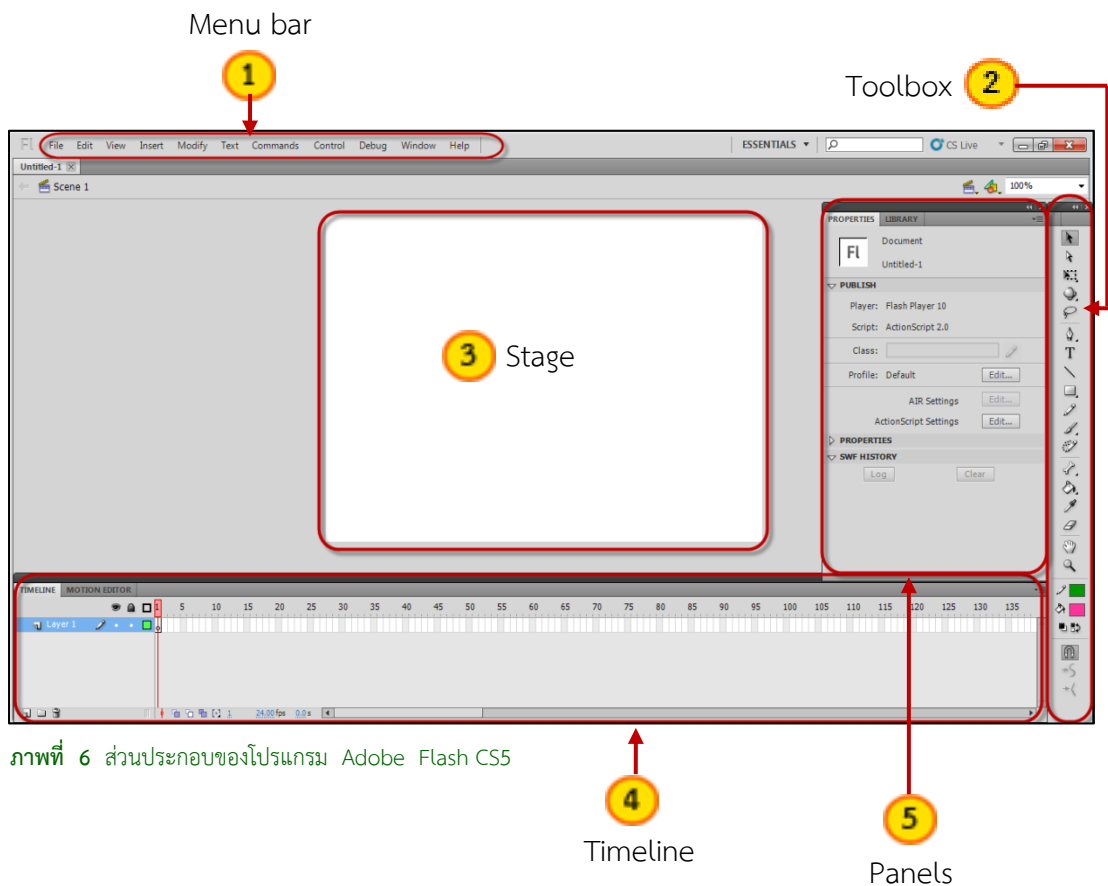

- 1. Menu bar เป็นแถบเมนูแสดงรายการคำสั่งต่าง ๆ ของโปรแกรม
- 2. Toolbox เป็นที่รวบรวมเครื่องมือสำหรับสร้าง แก้ไข ตกแต่งชิ้นงาน
- 3. Stage เป็นพื้นที่สำหรับนำเสนอผลงานเปรียบเสมือนเป็นเวทีในการแสดง
- 4. Timeline ใช้สำหรับสร้างและกำหนดรายละเอียดของการเคลื่อนไหว
- 5. Panels เป็นที่รวบรวมคำสั่งสำหรับสนับสนุนการทำงานของเครื่องมือที่เลือกใช้

ชุดผึกทักษะ เรื่อง ความรู้เบื้องต<sup>้</sup>นเกี่ยวกับโปรแกรม Adobe Flash CS5

์กิจกรรมที่ 1-2-1 ทบทวนความจำ คำขี้แจง เขียนชื่อและหน้าที่ของส่วนประกอบลงในช่องว่าง 

File Edit View Insert Modify Text Commands Control Debug Window Help  $\frac{1}{2}$ RTIES LIBRARY T  $\frac{1}{\sum_{i=1}^{n}a_{i}}$ Document  $\lceil \overline{\mathsf{F}} \mathsf{F} \rceil$ Untitled-1  $\varphi$ PUBLISH  $\begin{array}{c}\n\bullet & T \\
\hline\n\circ & \Box \\
\hline\n\circ & \nearrow \\
\hline\n\circ & \nearrow\n\end{array}$ Player: Flash Player 10 Script: ActionScript 2.0 Class:  $\mathscr{I}$ 

Profile: Default  $\ensuremath{\mathsf{Edit...}}\xspace$  $rac{20}{10}$ AIR Settings ActionScript Settings  $\ensuremath{\mathsf{Edit...}}$ ROPERTIES  $\begin{array}{c} \mathcal{P} \\ \mathcal{P} \\ \mathcal{P} \\ \mathcal{P} \end{array}$ FPS: 24.00 Size: 550 x 400 px  $[$  Edit…  $]$  $\begin{tabular}{|c|c|} \hline \quad \quad & \quad \quad & \quad \quad \\ \hline \end{tabular}$  $\blacksquare$  <br>  $\prec$  $+\langle$ ภาพที่ 7 ภาพประกอบกิจกรรมที่ 1-2-1

ชุดผึกทักษะ เรื่อง ความรู้เบื้องต<sup>้</sup>นเกี่ยวกับโปรแกรม Adobe Flash CS5

12

 **กิจกรรมที่ 1-2-2 ทบทวนความจ า**  ดูภาพส่วนประกอบของหน้าต่างโปรแกรมแล้วบอกชื่อของส่วนประกอบให้ตรง **ค าชี้แจง**  กับหมายเลข **ESSENTIALS**  $\mathbf{v}$  |  $\overline{) \mathcal{Q}}$  $C<sub>c</sub>$  $Sene$ 3 とうり  $\bullet a \; \square \; \boxed{1}$  $10$   $15$   $20$   $25$   $30$   $35$ 70 75 80 85 90 95 100 105 110 115 120 i Bo **ภาพที่8** ภาพประกอบกิจกรรมที่ 1-2-21. หมายเลข คือ ………………………………………………………………………….. 2. หมายเลข คือ ………………………………………………………………………….. 3. หมายเลข คือ ………………………………………………………………………….. 4. หมายเลข คือ ………………………………………………………………………….. 5. หมายเลข คือ …………………………………………………………………………..

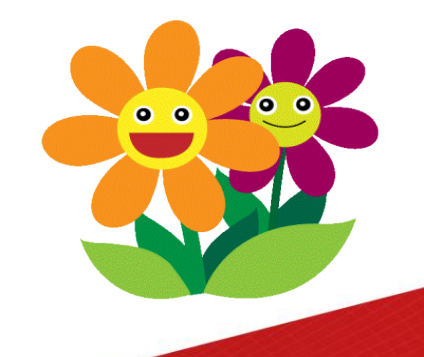

ชุดผึกทักษะ เรื่อง ความรู้เบื้องต<sup>้</sup>นเกี่ยวกับโปรแกรม Adobe Flash CS5

13

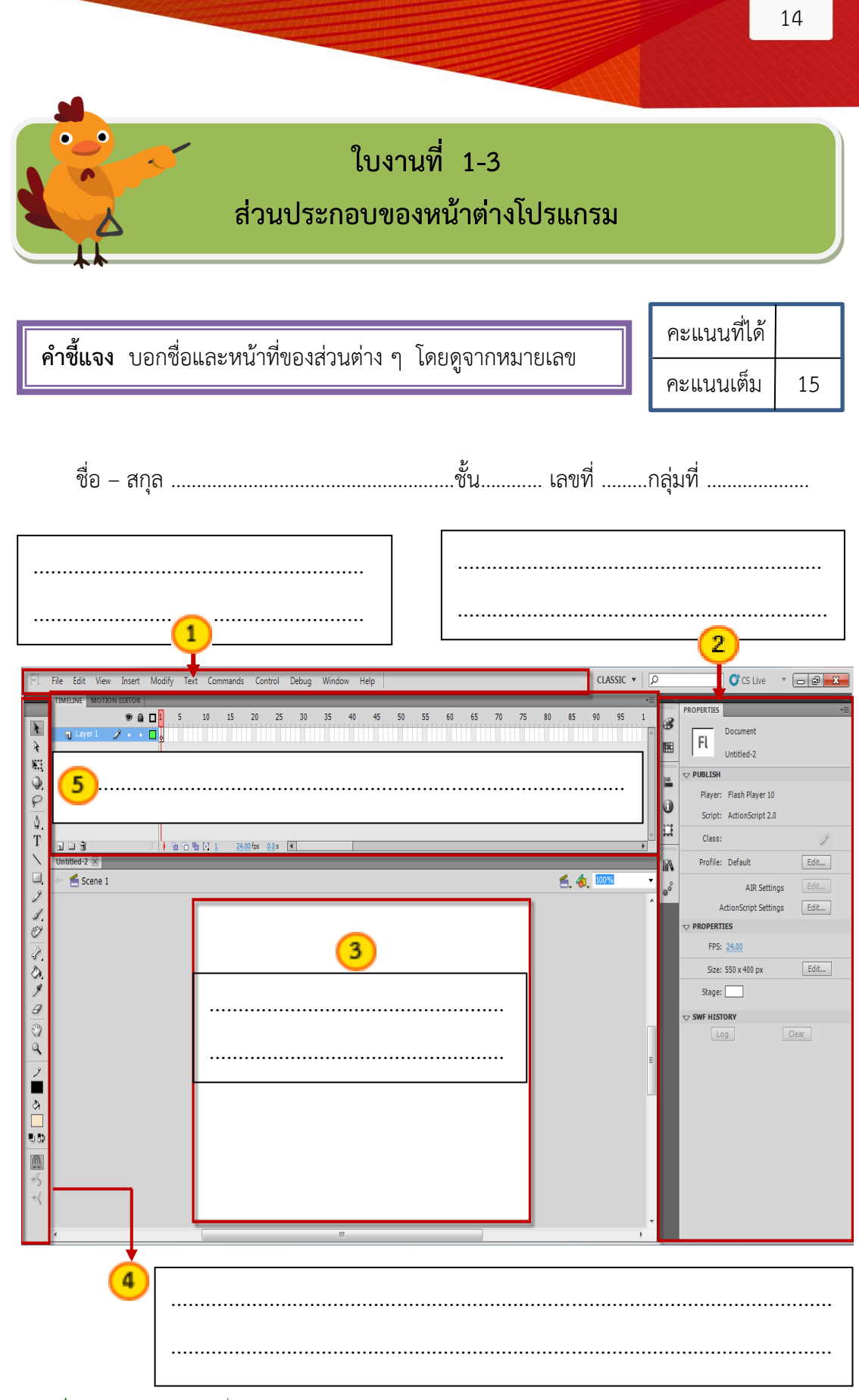

**ภาพที่9** ภาพประกอบใบงานที่ 1-3

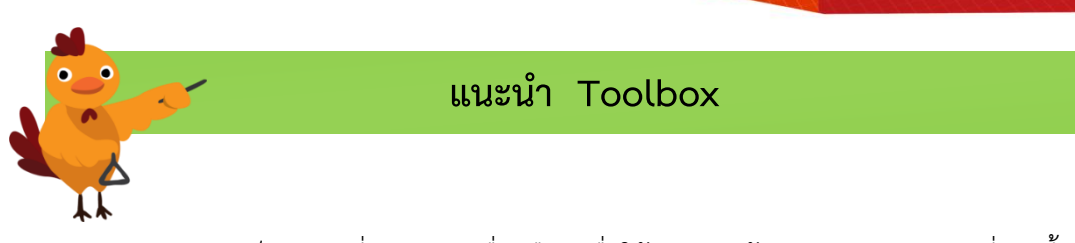

15

Toolbox เป็นกล่องที่รวบรวมเครื่องมือ เพื่อใช้สำหรับสร้างและปรับแต่งภาพที่วาดขึ้น เครื่องมือบน Toolbox มีลักษณะเป็นภาพที่สามารถ Click เพื่อใช้งานได้

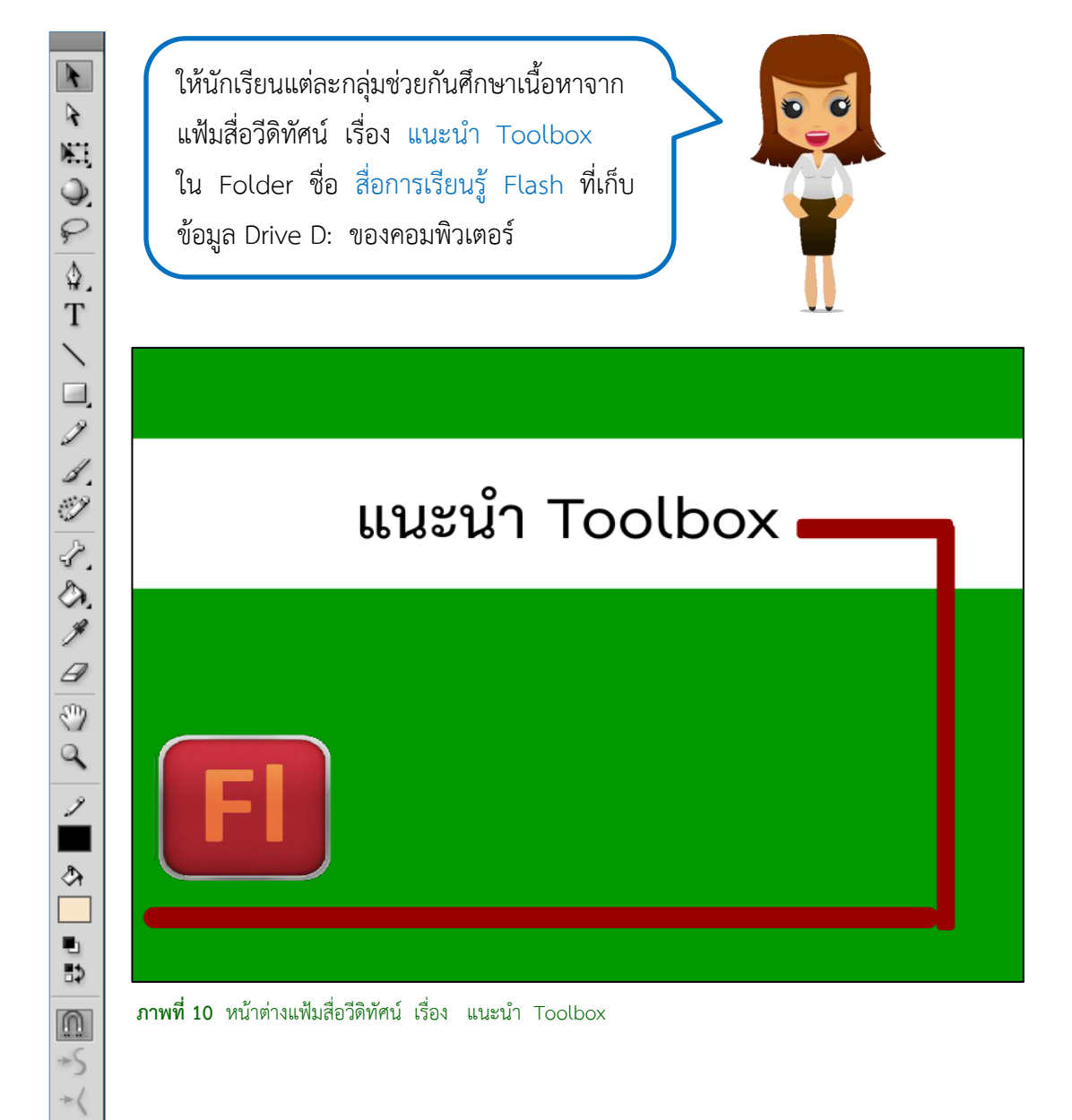

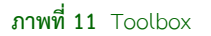

ชุดผึกทักษะ เรื่อง ความรู้เบื้องต<sup>้</sup>นเกี่ยวกับโปรแกรม Adobe Flash CS5

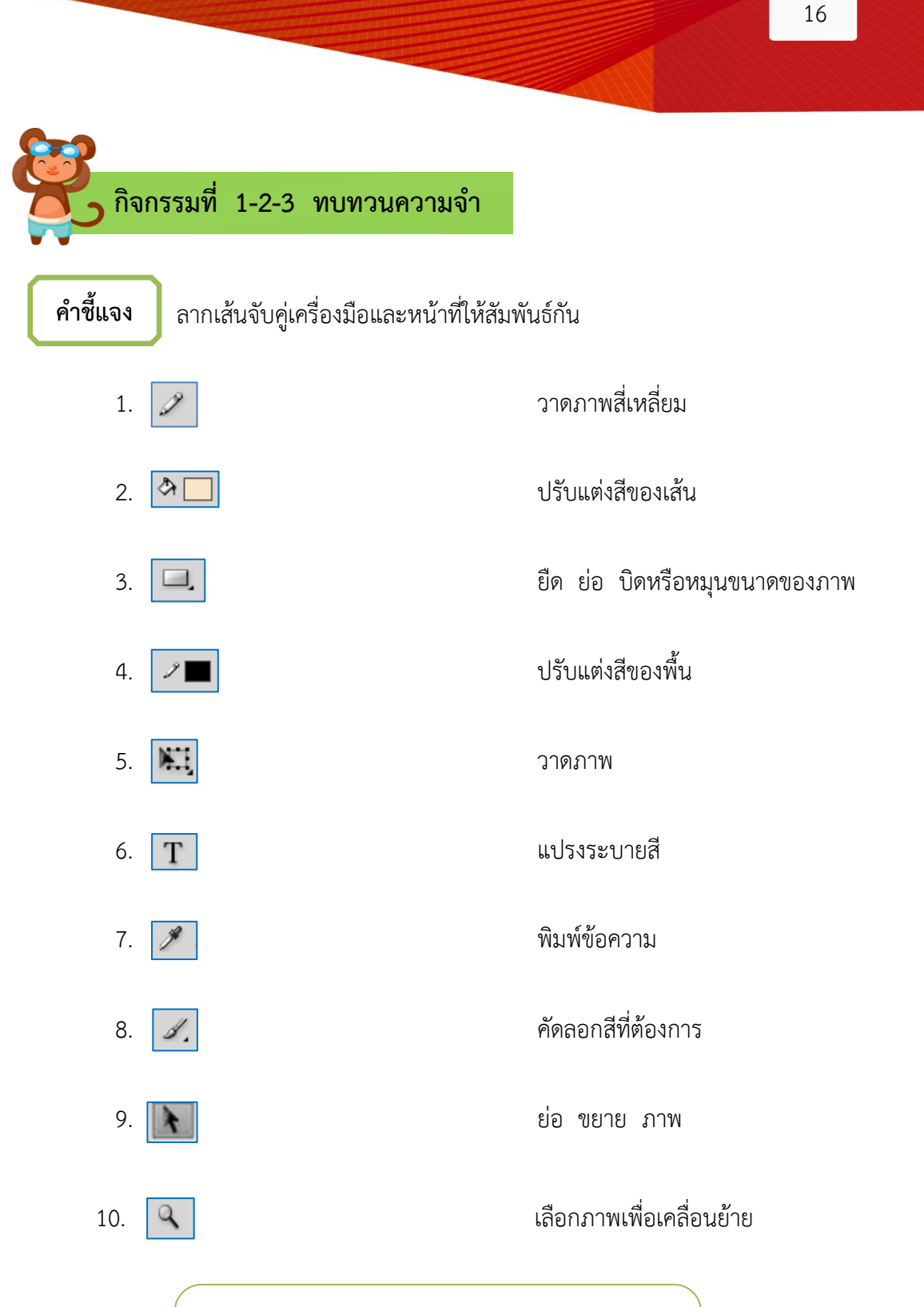

นักเรียนแต่ละกลุ่มต้องช่วยกันตรวจสอบคำตอบของ สมาชิกด้วย หากพบว่าไม่ถูกต้องให้ช่วยกันเสนอแนะ และทบทวนเนื้อหาอีกครั้ง

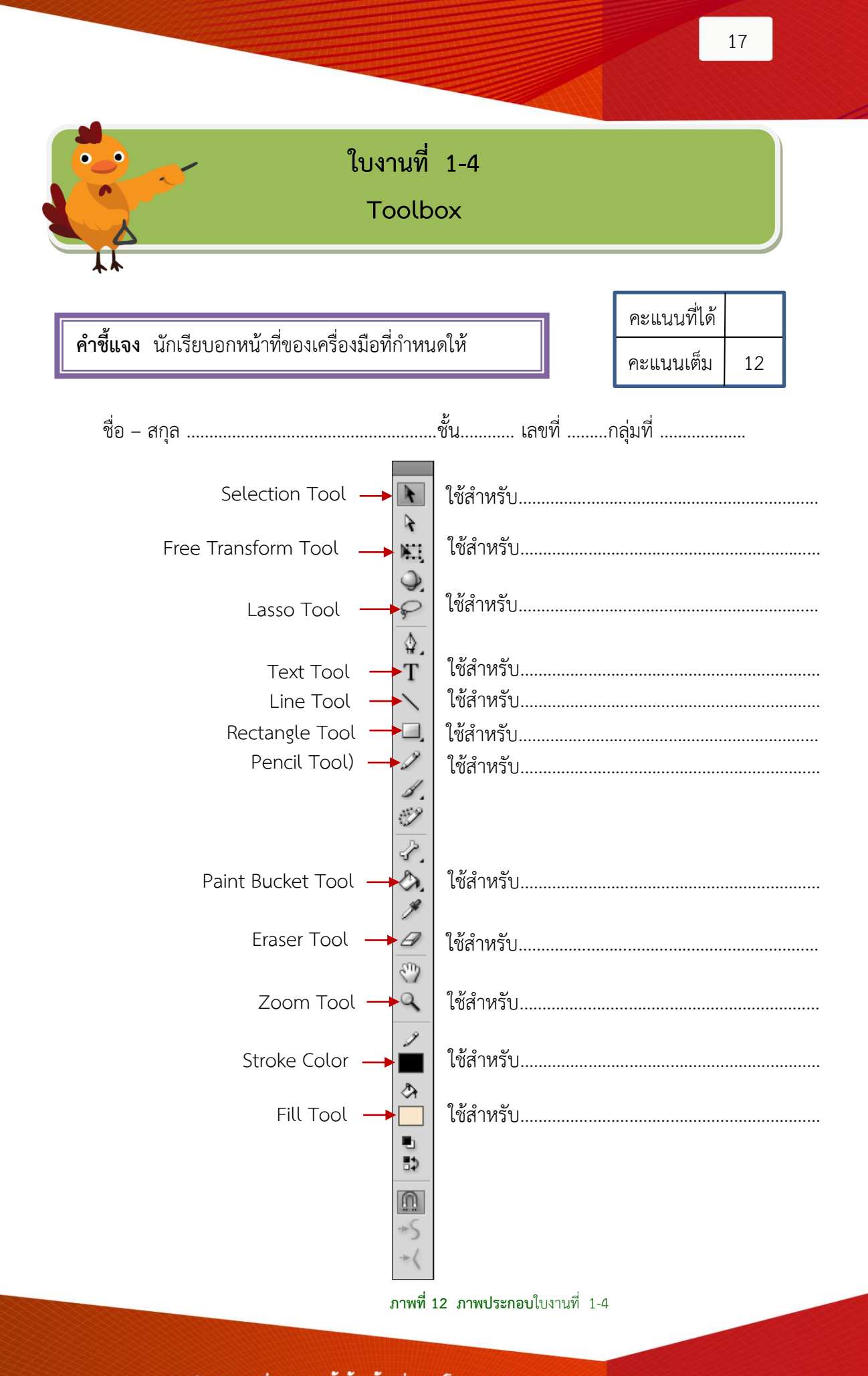

ชุดผึกทักษะ เรื่อง ความรูเบื้องตนเกี่ยวกับโปรแกรม Adobe Flash CS5

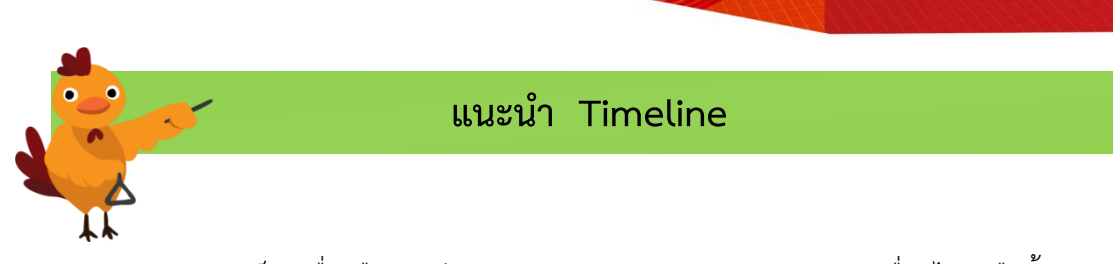

18

Timeline เป็นเครื่องมือสำหรับกำหนดระยะเวลาการแสดงผลของภาพเคลื่อนไหวหรือชิ้นงาน ี ทำงานบนอยู่บน Scene ซึ่งเป็นฉากหรือตอน ประกอบด้วย 2 ส่วนหลัก ๆ ที่ทำงานสัมพันธ์กัน ได้แก่ Layer และ Frame Layer ใช้สำหรับวาดภาพ Frame ใช้สำหรับกำหนดการทำงาน และระยะเวลาในการแสดงผลของภาพเคลื่อนไหว

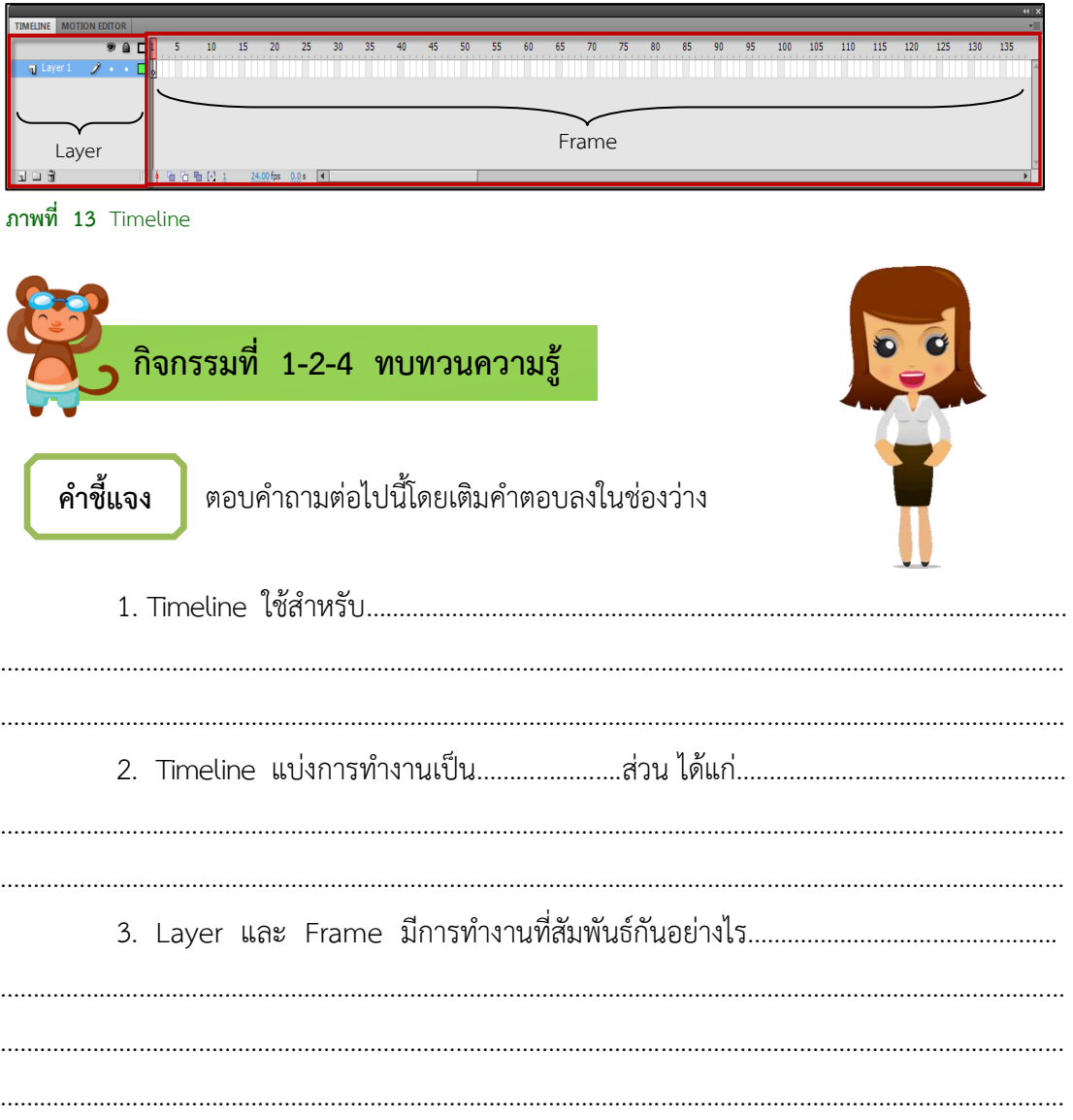

 **ท าความรู้จักกับ Layer** 

 Layer เปรียบเสมือนชั้นที่เราใช้วาดหรือสร้างภาพเพื่อน าไปสร้างภาพเคลื่อนไหวที่ต้องการ Layer แต่ละชั้นทำงานอิสระต่อกันสามารถเปลี่ยนตำแหน่งและวางซ้อนทับกันได้ เช่น Layer1 พื้นหลัง Layer2 ต้นไม้ Layer3 ภูเขา Layer4 พระอาทิตย์ เมื่อต้องการให้เคลื่อนไหวก็จัดการ เฉพาะ Layer ที่ต้องการ

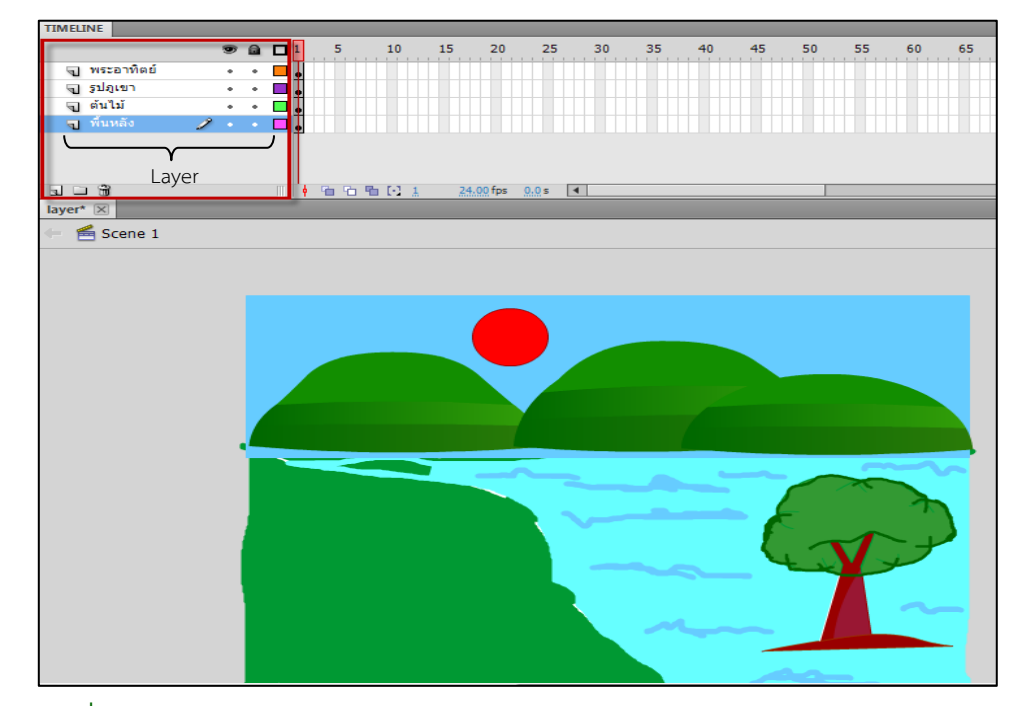

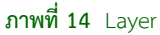

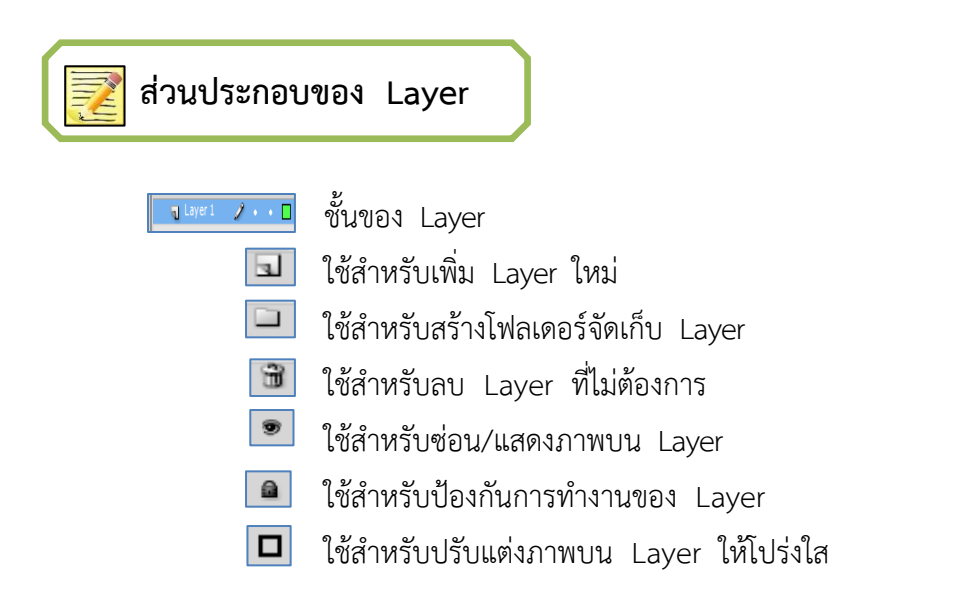

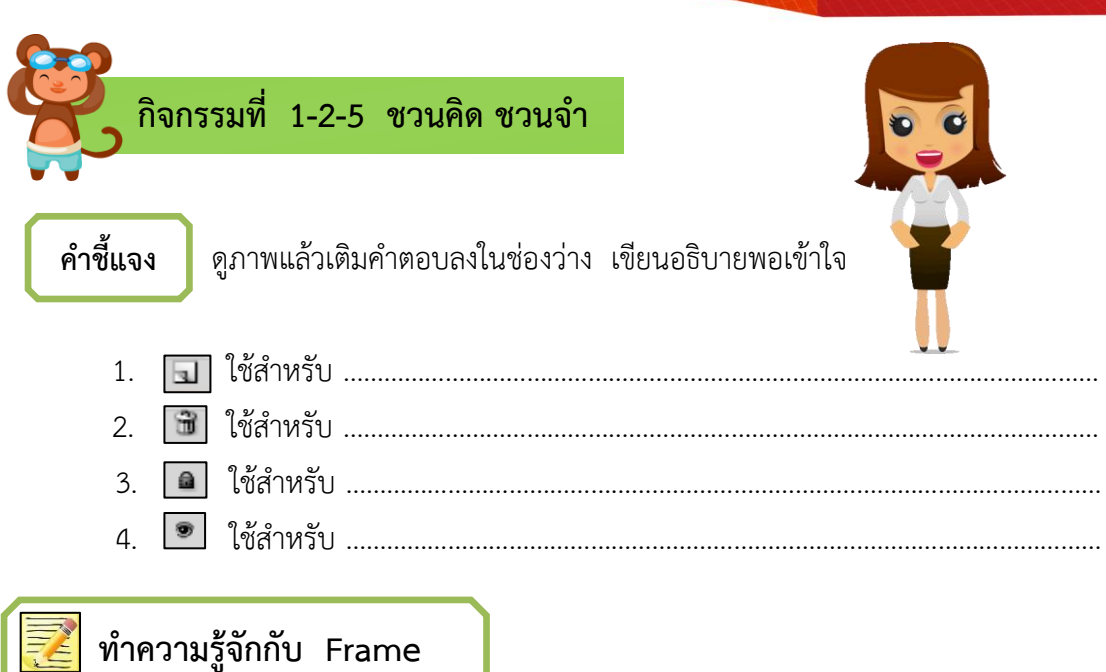

เป็นช่องตารางเล็ก ๆ ที่วางเรียงกัน และมีแถบบอกจำนวน Frame ด้านบน ทำหน้าที่ บรรจุภาพและเสียงที่จัดวางอยู่บน Stage ถ้าเราเปรียบเทียบกับละคร Frame ท่าทางของตัวละครที่ เคลื่อนไหวในลักษณะต่าง ๆ ในช่วงเวลาที่ผู้กำกับกำหนดไว้ การแสดงแต่ละครั้งต้องใช้เฟรมจำนวน หลาย ๆ Frame ดังนั้น เราจึงจำเป็นต้องจัดเรียงเรื่องราวบน Frame ให้ถูกต้องเป็นลำดับ เมื่อเรา สั่งให้หัวอ่าน Playhead ทำงาน Frame ก็จะถูกแสดงเมื่อหัวอ่าน Playhead วิ่งผ่าน Frame นั้น ดังภาพ

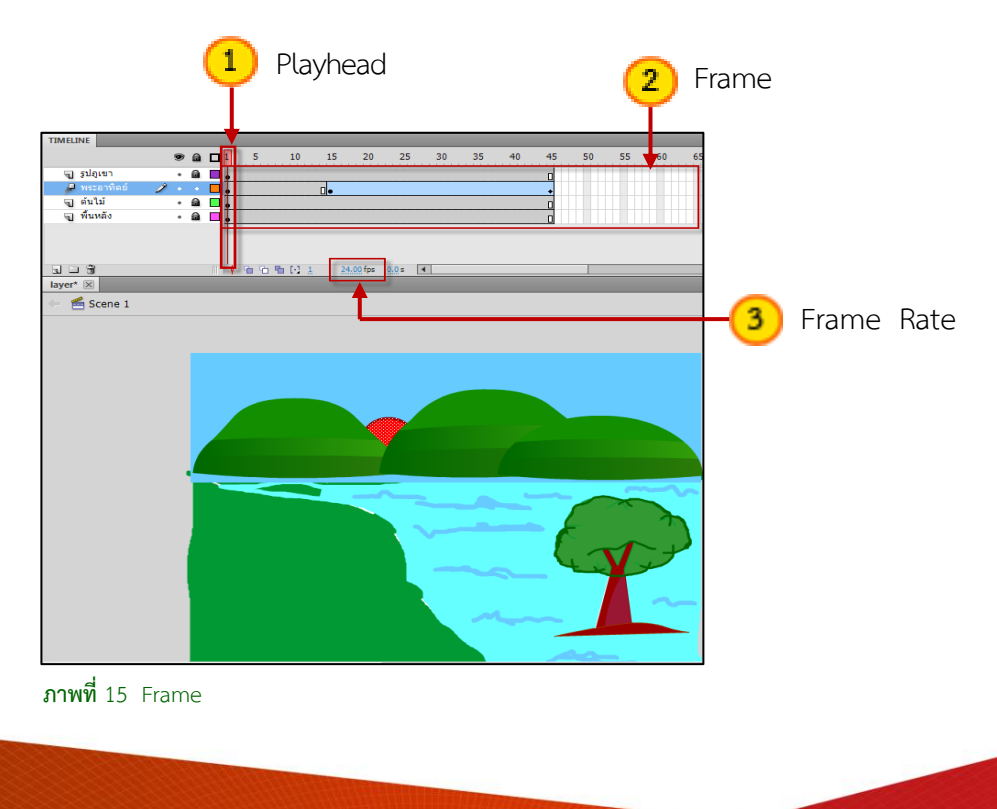

20

ความเร็วที่หัวอ่าน Playhead วิ่งผ่าน Frame เรียกว่า Frame Rate โดยปกติมี ี ความเร็วที่ 24 Frame : วินาที หากต้องการให้แสดงผลช้าลงก็สามารถกำหนดความเร็วได้ โดยการตั้งค่าใหม่ตามต้องการ

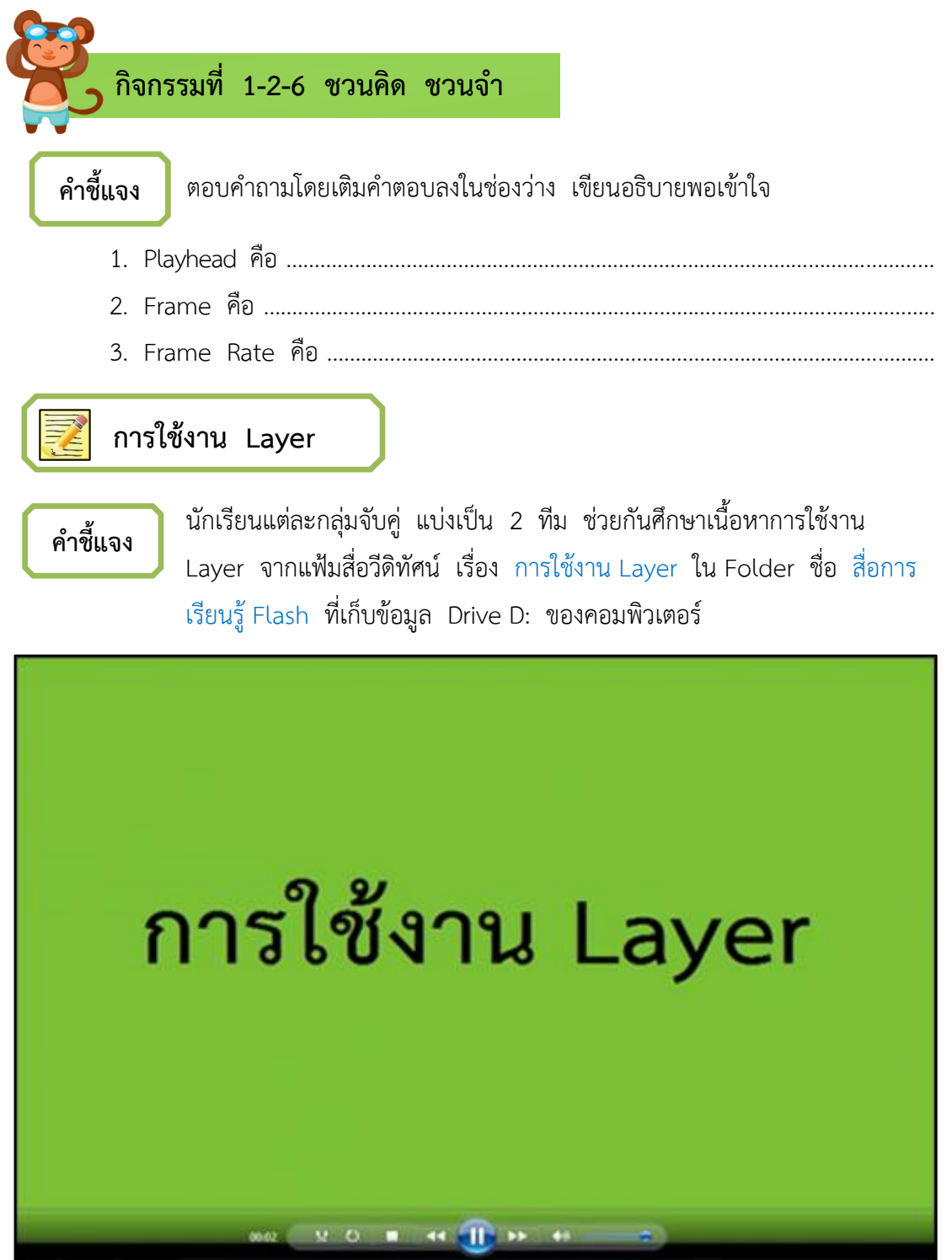

**ภาพที่** 16 หน้าต่างแฟ้มสื่อวีดิทัศน์ เรื่อง การใช้งาน Layer

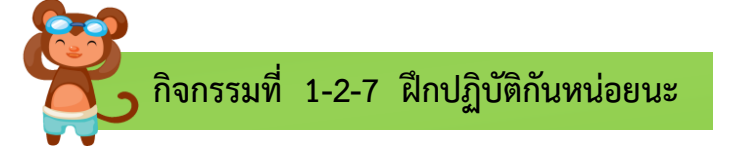

**ค าชี้แจง** 

### เข้าโปรแกรม Adobe Flash CS5 แล้วปฏิบัติตามคำสั่งต่อไปนี้

1. เปลี่ยนชื่อ Layer1 เป็นชื่อ วงกลม แล้ววาดภาพวงกลม

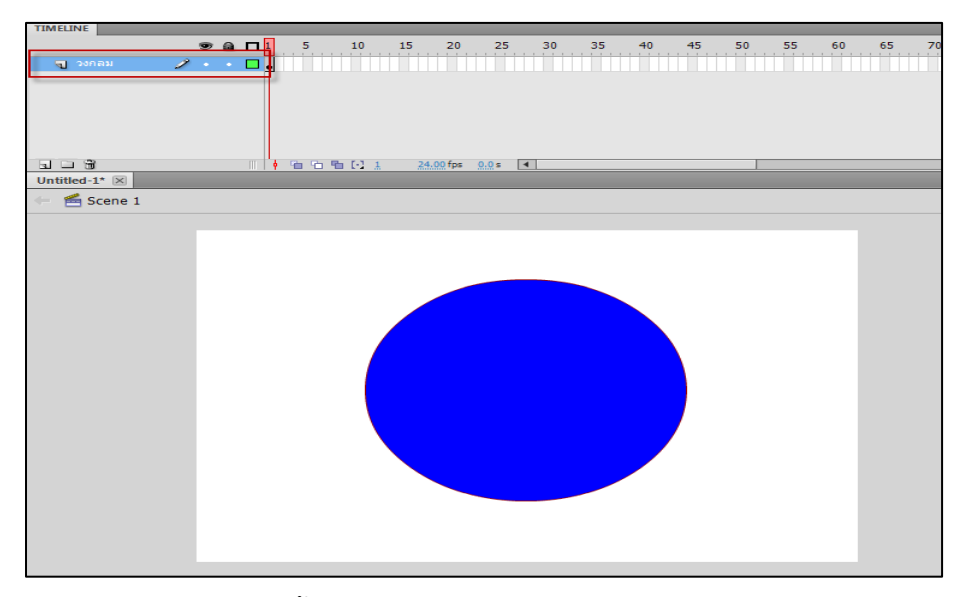

2. สร้าง Layer ใหม่ ตั้งชื่อ สี่เหลี่ยม วาดภาพสี่เหลี่ยม

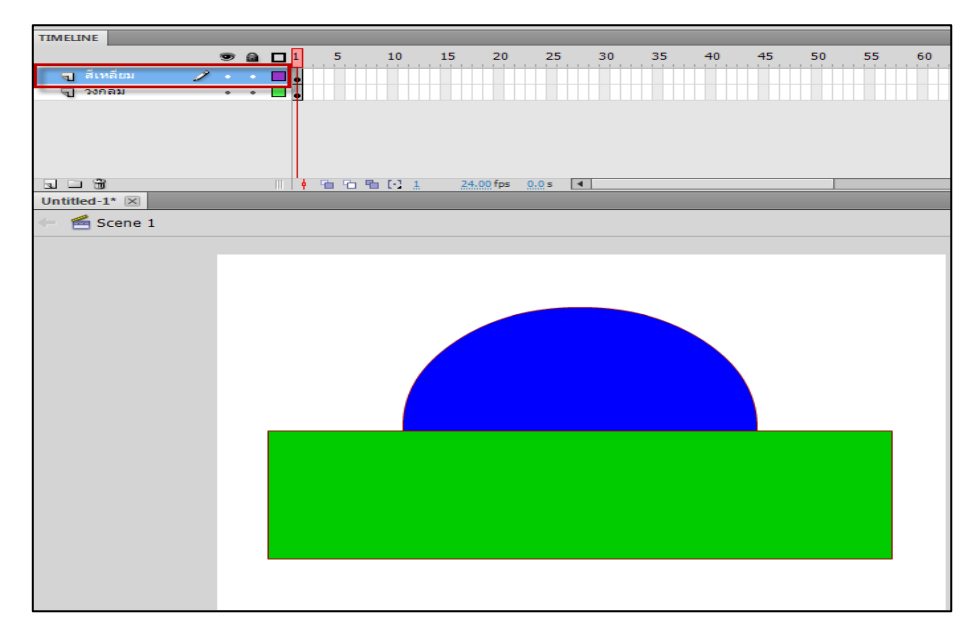

22

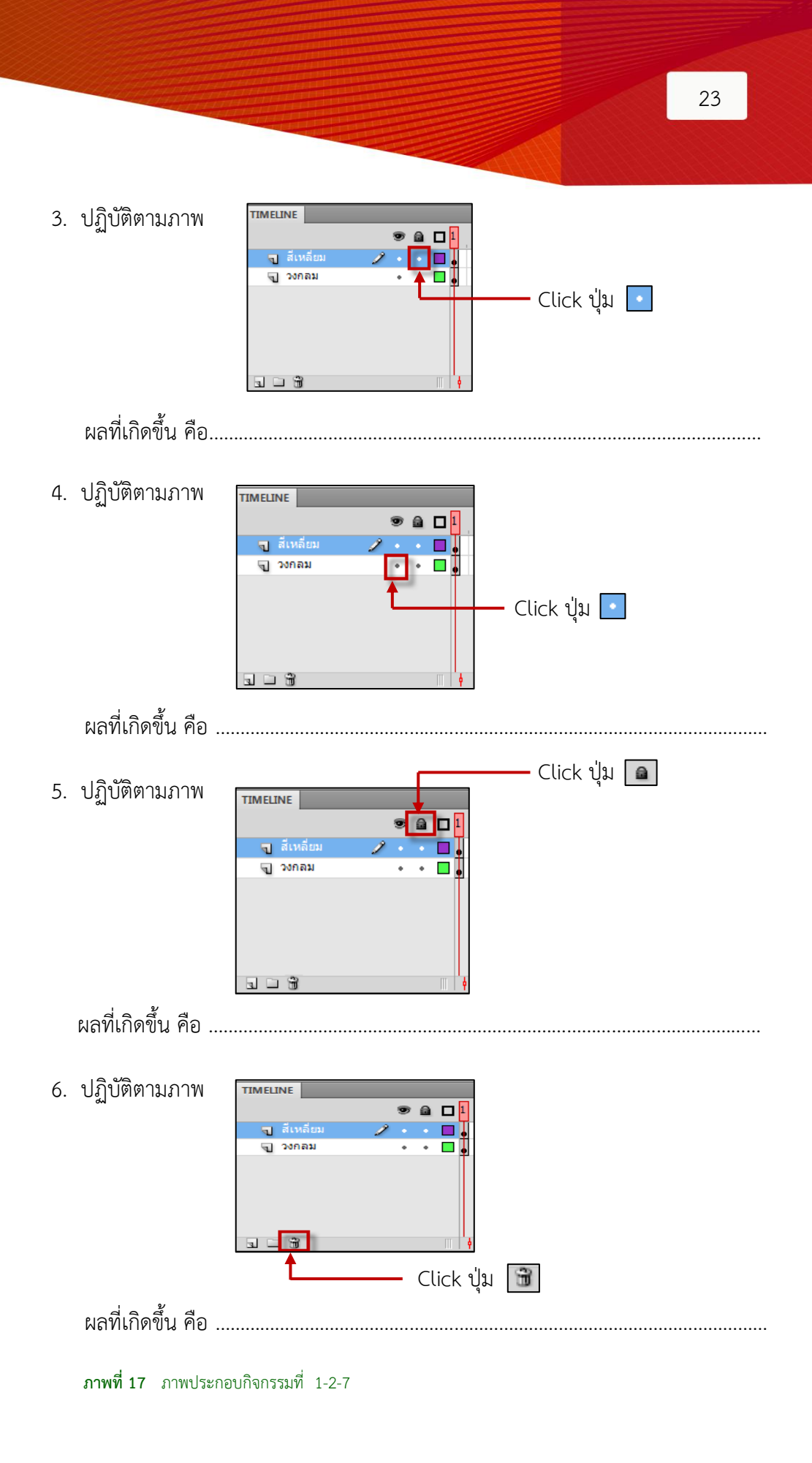

ชุดผึกทักษะ เรื่อง ความรู้เบื้องต<sup>้</sup>นเกี่ยวกับโปรแกรม Adobe Flash CS5

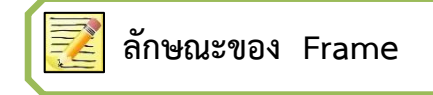

สิ่งที่เรามองเห็นเป็นช่องเล็ก ๆ ทั้งหมดนั้น คือ Frame แต่จะมีหน้าที่ต่างกันไปแล้วแต่ เราก าหนดให้ว่าควรเป็น Frame ประเภทใด ให้สังเกตจากภาพต่อไปนี้

Blank Keyframe คือ Keyframe ว่างยังไม่ใช้งาน

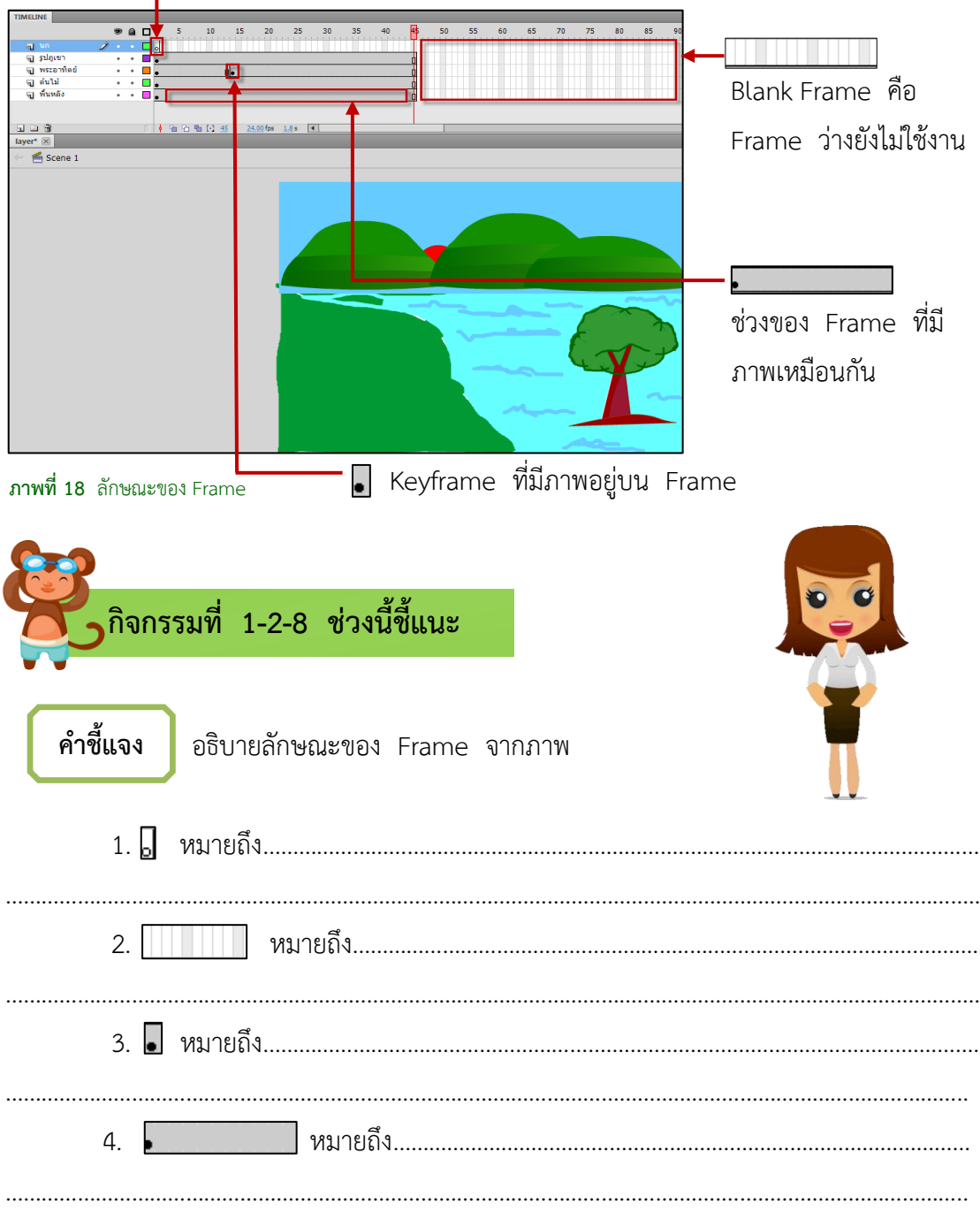

ชุดผึกทักษะ เรื่อง ความรู้เนื้องต<sup>้</sup>นเกี่ยวกับโปรแกรม Adobe Flash CS5

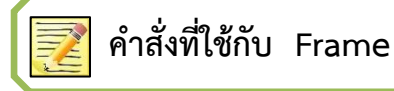

การใช้งาน Frame มีคำสั่งอยู่หลายคำสั่ง โดยการคลิกขวาที่ Frame แล้วเลือกคำสั่ง ิ ตามที่ต้องการหรือกดป่มบนแป้นพิมพ์ที่ใช้แทนคำสั่งก็ได้ คำสั่งที่ใช้กับ Frame ดังนี้

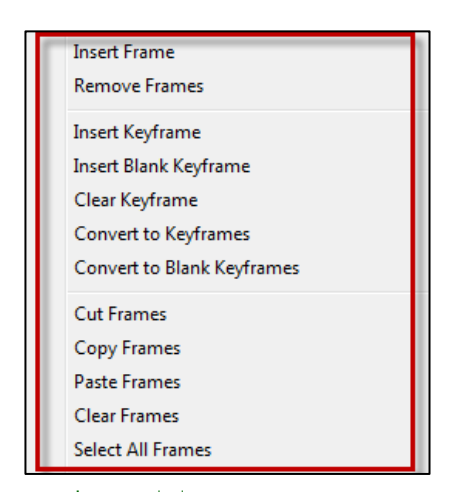

**ภาพที่ 19** ค าสั่งที่ใช้กับ Frame

1. Insert Frame เป็นการเพิ่มจำนวน Frame ลงไปเพื่อเพิ่มระยะเวลาในการแสดงผล ของภาพใน Keyframe ที่เลือก

2. Remove Frames เป็นการลบจำนวน Frame ออกไปเพื่อลดระยะเวลาในการ แสดงผลของภาพใน Keyframe ที่เลือก

3. Insert Keyframe เป็นการเพิ่ม Keyframe ลงไปใน Frame เพื่อให้มีการ เปลี่ยนแปลงชิ้นงานใน Keyframe ที่เลือก

4. Insert Blank Keyframe เป็นการเพิ่ม Keyframeว่างลงไปใน Frame ที่เลือก

5. Clear Keyframe เป็นการลบ Keyframe ที่เลือกออกไป

6. Convert to Keyframes เป็นการเปลี่ยน Frame ให้กลายเป็น Keyframe

7. Convert to Blank Keyframes เป็นการเปลี่ยน Frame ให้กลายเป็น

Frame ว่าง

8. Cut Frames เป็นการตัด Frame ที่เลือกเพื่อนำไปวางใน Frame ที่ต้องการ

- 9. Copy Frames เป็นการคัดลอก Frame ที่เลือก เพื่อไปวางยัง Frame ที่ต้องการ
- 10. Paste Frames เป็นการวาง Frame ที่ได้ตัดหรือคัดลอกมาลงบน Frame ที่ต้องการ
- 11. Clear Frames เป็นการทำให้ Frame ที่เลือก เป็น Frame ว่าง
- 12. Select All Frames เป็นการเลือก Frame ทั้งหมด เพื่อที่จะใช้คำสั่งอื่น ๆ ต่อไป

้ นักเรียนทราบแล้วว่าคำสั่งที่ใช้กับ Frame มีอะไรบ้าง ให้บักเรียนศึกษาเบื้อหาเกี่ยวกับวิธีการใช้คำสั่งกับ Frame จากสื่อวีดิทัศน์ เรื่อง คำสั่งที่ใช้กับ Frame ใน Folder ชื่อ สื่อการเรียนรู้ Flash ที่เก็บข้อมูล Drive D: ของคอมพิวเตอร์

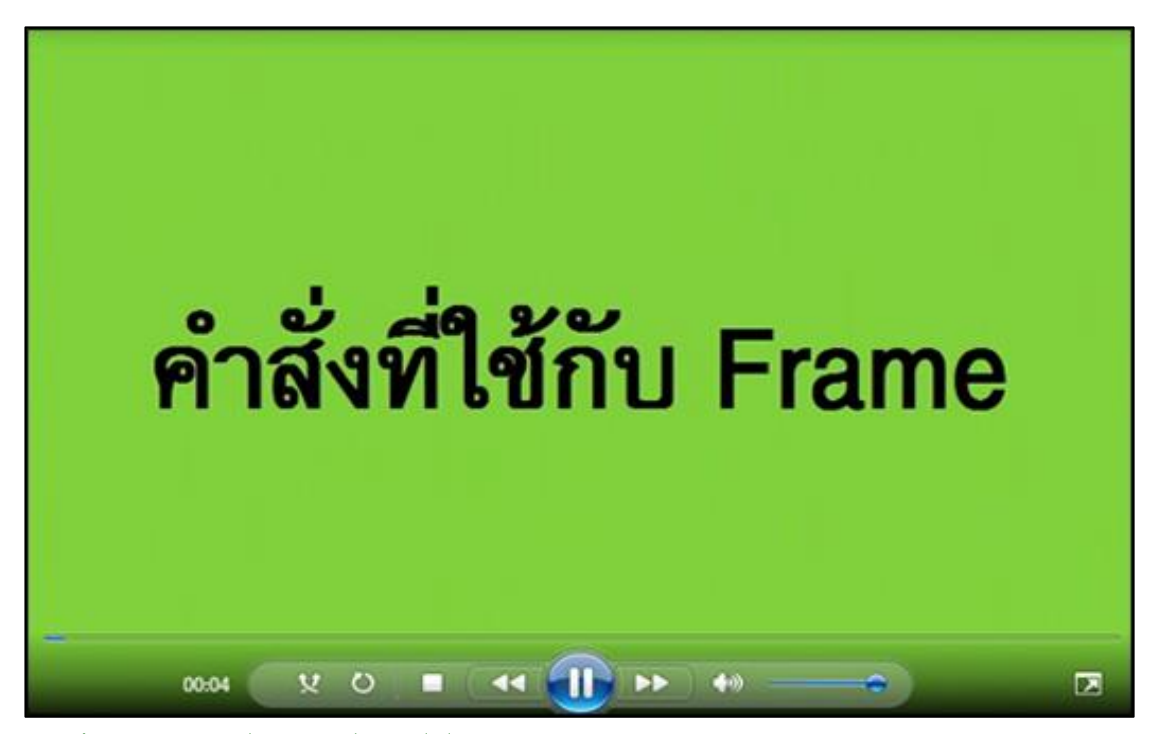

**ภาพที่** 20 หน้าต่างแฟ้มสื่อวีดิทัศน์ เรื่อง คำสั่งที่ใช้กับ Frame

 **กิจกรรมที่ 1-2-9 ฝึกปฏิบัติกันหน่อยนะ** 

**ค าชี้แจง**  เข้าโปรแกรม Adobe Flash CS5 แล้วปฏิบัติตามคำสั่งต่อไปนี้

1. สร้างแฟ้มใหม่ ชื่อ Frame1 บันทึกใน Folder ชื่อ งานแฟลช ที่เก็บข้อมูล Drive D: ของคอมพิวเตอร์

2. เปลี่ยนชื่อ Layer1 เป็น วงกลม วาดภาพวงกลม ดังภาพ

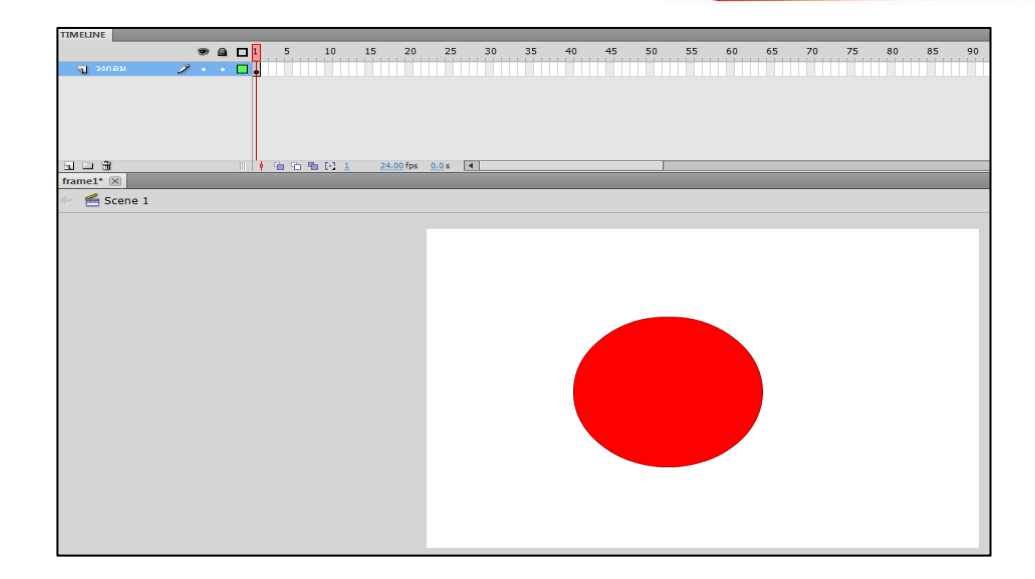

3. แทรก Frame ใน Frame10 ดังภาพ

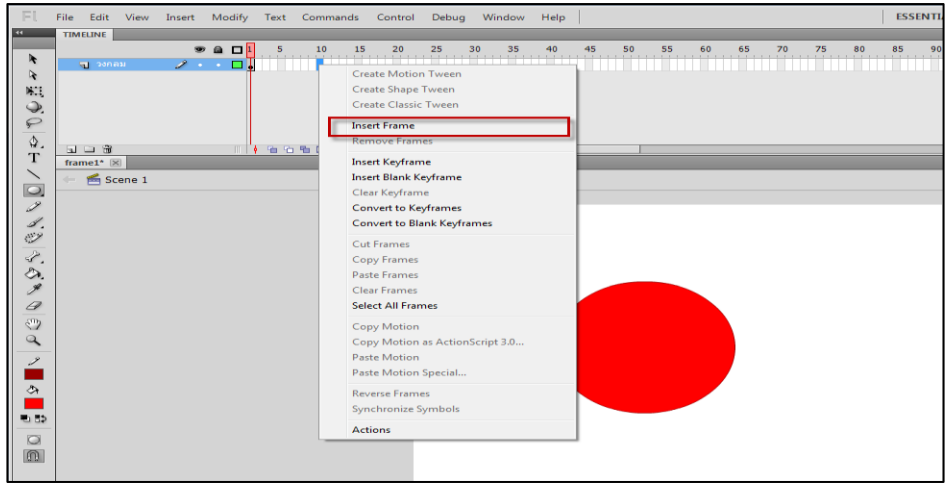

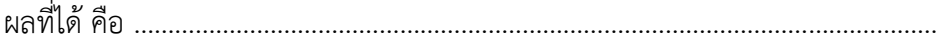

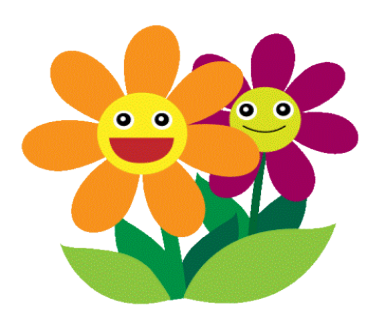

ชุดผึกทักษะ เรื่อง ความรู้เนื้องต<sup>ุ</sup>้นเกี่ยวกับโปรแกรม Adobe Flash CS5

4. แทรก Keyframe ใน Frame11 ดังภาพ

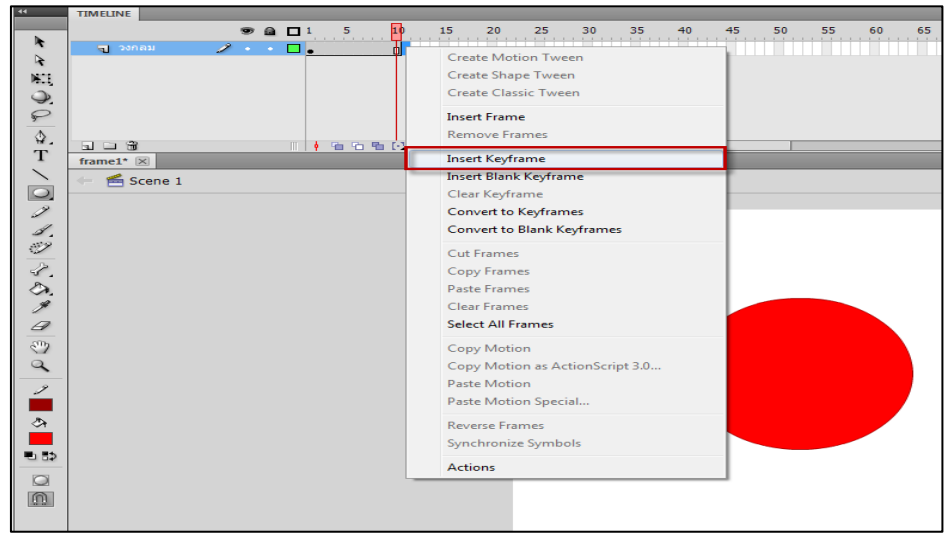

- 5. เปลี่ยนสีภาพวงกลมของ Frame11 เป็นสีน้ำเงิน
- 6. แทรก Frame ถึง Frame21
- 7. ทำการคัดลอก Frame1-10 ดังภาพ

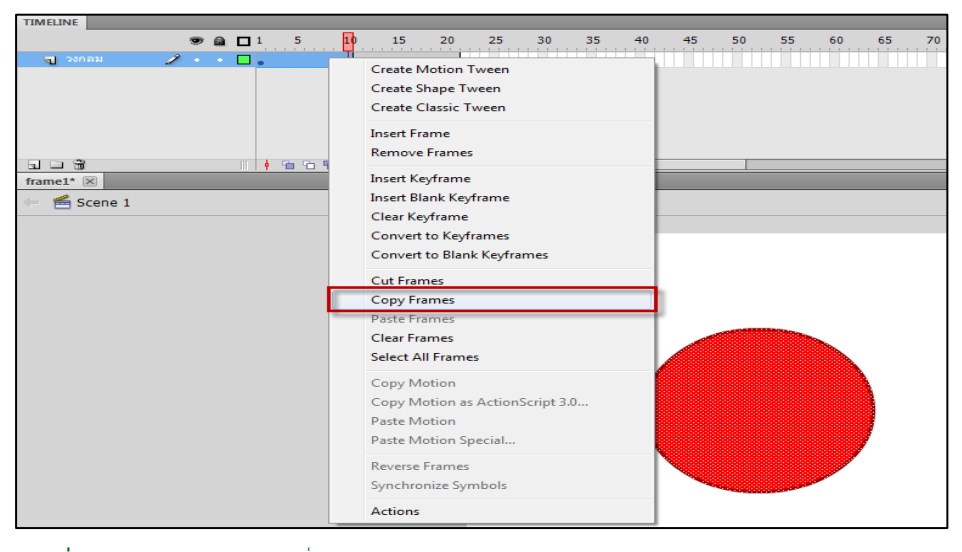

**ภาพที่** 21 ภาพประกอบกิจกรรมที่ 1-2-9

8. วาง Frame ที่คัดลอกไว้ใน Frame22 ผลที่ได้…………………………………….…………….

9. ใน Frame32 ใช้คำสั่ง Insert Blank Keyframe วาดรูปสี่เหลี่ยม ทำการแทรก Frame ใน Frame40

……………………………………………………………..………………………………………………………………………………

10. กดปุ่ม (Ctrl + Enter) บนแป้นพิมพ์ ผลที่ได้ คือ………………………………………………..

………………………………………………………………………………………………………………………………………………

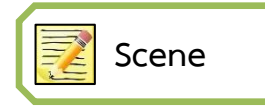

Scene เป็นฉากการแสดงหากจะเปรียบกับภาพยนตร์จะเป็นเรื่องราวเพียงตอนหนึ่งของ ภาพยนตร์ทั้งเรื่อง เช่น ฉากทิวทัศน์ ฉากบ้าน เป็นต้น Timeline จะทำงานอย่บน Scene ปกติเมื่อเข้าสู่โปรแกรม โปรแกรมจะสร้าง Scene1 ไว้ให้อัตโนมัติถ้ามีการสร้าง Scene ขึ้นมา หลาย ๆ Scene มันก็จะทำงานตามลำดับยกเว้นได้มีการจัดลำดับ Scene อื่น ๆ ให้ทำงานก่อน

นักเรียนแต่ละกลุ่มช่วยกันศึกษาคำสั่งต่าง ๆ เกี่ยวกับการใช้งาน Scene จากแฟ้มสื่อวีดิทัศน์ เรื่อง คำสั่งจัดการ Scene ใน Folder ชื่อ สื่อการเรียนรู้ Flash ที่เก็บข้อมูล Drive D: ของคอมพิวเตอร์

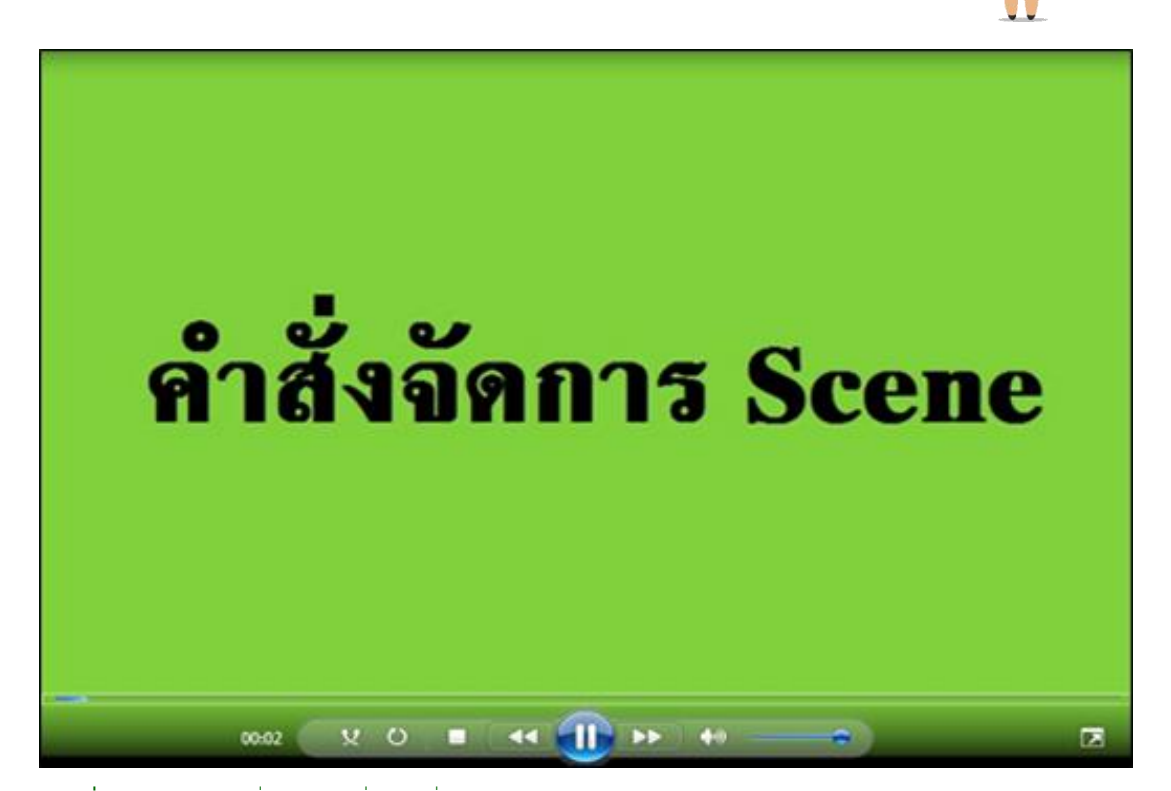

**ภาพที่** 22 หน้าต่างแฟ้มสื่อวีดิทัศน์ เรื่อง คำสั่งจัดการ Scene

![](_page_41_Figure_0.jpeg)

เข้าโปรแกรม Adobe Flash CS5 แล้วปฏิบัติตามคำสั่งต่อไปนี้

- 1. เปิดแฟ้มชื่อ Frame1 ที่สร้างไว้
- 2. สร้าง Scene2 ตั้งชื่อ ฉากทิวทัศน์
- 3. สร้าง Scene3 ตั้งชื่อ ฉากบ้าน
- 4. ให้จัดลำดับการทำงานของ Scene โดยให้ Scene3 หรือฉากบ้านทำงาน
- ลำดับที่ 1 Scene1 ทำงานลำดับสุดท้าย

**ค าชี้แจง** 

5. สร้าง Scen4 ตั้งชื่อ ฉากทะเล

![](_page_41_Picture_102.jpeg)

**ภาพที่ 23** ภาพประกอบกิจกรรมที่ 1-2-10

![](_page_41_Picture_10.jpeg)

ชุดผึกทักษะ เรื่อง ความรู้เบื้องต<sup>ุ</sup>นเกี่ยวกับโปรแกรม Adobe Flash CS5

![](_page_42_Picture_7.jpeg)

 $31$ 

![](_page_43_Figure_0.jpeg)

#### **บทสรุป**

โปรแกรม Adobe Flash CS5 เป็นโปรแกรมที่ใช้ในการสร้างงานมัลติมีเดียที่สามารถ ้ ทำงานได้หลากหลาย เช่น ทำเว็บไซต์ นำเสนองาน สร้างเกม ทำป้ายโฆษณาบนหน้าเว็บไซต์ การ์ตูนแอนิเมชันหรือภาพยนตร์และการทำงานที่มีลักษณะโต้ตอบกับผู้ใช้

องค์ประกอบที่ส าคัญของการสร้างชิ้นงานในโปรแกรม Adobe Flash CS5 ได้แก่ Stage เปรียบเสมือนเป็นเวทีการแสดง Scene ใช้ในการสร้างฉากเป็นตอน ๆ คล้ายกับ ภาพยนตร์ Timeline เป็นส่วนที่ทำงานอยู่บน Scene Timeline ประกอบด้วยส่วนสำคัญ 2 ส่วน ได้แก่ Layer เปรียบเป็นตัวละคร อยากให้ Stage มีภาพหรือตัวละครเป็นอย่างไรก็ให้วาดสิ่งนั้น ลงไปใน Layer ส่วน Frame เป็นลักษณะท่าทางของตัวละครอยากให้ตัวละครแสดงอะไรก็ต้อง ก าหนดรายละเอียดลงไปในแต่ละ Frame

 นอกจากนี้ยังมีส่วนประกอบที่ส าคัญที่ใช้ส าหรับการสร้างชิ้นงาน ได้แก่ Toolbox เป็น ึ กล่องเครื่องมือที่ใช้สำหรับการสร้าง แก้ไข ปรับปรุงชิ้นงาน Menu bar เป็นแถบคำสั่งต่าง ๆ Panels เป็นหน้าต่างเครื่องมือสำหรับจัดตกแต่งชิ้นงานสามารถเรียกใช้ Panels ได้จากเมนู Window จากนั้นเรียกใช้ Panels ต่าง ๆ ได้ตามต้องการ

![](_page_44_Picture_5.jpeg)

33

![](_page_45_Figure_0.jpeg)

ชุดผึกทักษะ เรื่อง ความรูเบื้องตนเกี่ยวกับโปรแกรม Adobe Flash CS5

![](_page_46_Figure_0.jpeg)

- 9. การเรียกใช้หน้าต่าง Panels สามารถเปิดใช้งานได้จากเมนูข้อใด
	- ก. Window
	- ข. Insert
	- ค. View
	- ง. File

#### 10. การสร้างแฟ้มงานใหม่ต้องใช้คำสั่งในข้อใด

- ก. File > Open
- ข. File > Save
- ค. File > Close
- ง. File > New

#### **บรรณานุกรม**

ึกระทรวงศึกษาธิการ สำนักคณะกรรมการการศึกษาขั้นพื้นฐาน สำนักวิชาการและมาตรฐาน การศึกษา. (2555). **แนวทางการจัดกิจกรรมการเรียนรู้เพื่อพัฒนาทักษะการคิด ตามหลักสูตรแกนกลางการศึกษาขั้นพื้นฐาน พุทธศักราช 2551 กลุ่มสาระการเรียนรู้ การงานงานอาชีพและเทคโนโลยี ระดับประถมศึกษาฉบับปรับปรุง**. พิมพ์ครั้งที่ 2. กรุงเทพ ฯ: โรงพิมพ์ชุมนุมสหกรณ์การเกษตรแห่งประเทศไทย.

ธันยพงษ์ ฮอพานิชวัฒน์. (2553). **มือใหม่หัดสร้างแอนิเมชันด้วย Flash CS4**. พิมพ์ครั้งที่ 1. นนทบรี: สำนักพิมพ์ไอดีซี พรีเมีย.

- พันจันทร์ ธนวัฒนเสถียร. (2554). **สร้างงานมัลติมีเดียแอนิเมชันด้วย Flash CS5.5**. ี พิมพ์ครั้งที่ 1. กรุงเทพ ฯ: สำนักพิมพ์ซิมพลิฟาย.
- ภัททิรา เหลืองวิลาศ. (2548). **FLASH MX สร้างแอนิเมชันอย่างมืออาชีพ**.พิมพ์ครั้งที่ 2. กรุงเทพ ฯ: สำนักพิมพ์ซีเอ็ดยูเคชั่น.
- ภุชง จันทร์เปล่ง. (2550). **การใช้โปรแกรม Macromedia Flash 8**.พิมพ์ครั้งที่ 1. ปทุมธานี: ส านักพิมพ์ไทเนรมิตกิจ อินเตอร์ โปรเกรสซีฟ.
- สิทธิชัย ทิพย์สิงห์. (มปป.). **บทเรียนออนไลน์การสร้างแอนิเมชันด้วย Flash**.สืบค้นเมื่อวันที่ 12 มีนาคม 2556จาก http://www.kroojan.com/flash/.Graphic/ Adobe%20Flash%20CS501.pdf.
- อัศวิน โอกาด้า. (2555). **Flash CS5 Animation & Interaction**.พิมพ์ครั้งที่ 1. กรุงเทพ ฯ: ส านักพิมพ์เน็ตดีไซน์ พับลิชชิ่ง.
- อิศเรศ ภาชนะกาญจน์. (2556). **Flash CS6 Essential.** พิมพ์ครั้งที่ 1. นนทบุรี: ส านักพิมพ์ไอดีซี พรีเมีย.
- Metamedia Technology. (2546.). **พจนานุกรมออนไลน์ LONGDO Dict**. สืบค้นเมื่อวันที่ 10 เมษายน 2558 จาก https://dict.longdo.com/index.php.
- Trueclicklife Team. (2554). **เรียนสนุกไปกับคอมพิวเตอร์ 6**.พิมพ์ครั้งที่ 1. กรุงเทพ ฯ: สำนักพิมพ์ทรู ดิจิตอล คอนเท้น แอนด์ มีเดีย.

**ค าศัพท์เฉพาะของโปรแกรม Adobe Flash CS5**

ค าศัพท์เฉพาะและความหมายใช้ส าหรับในโปรแกรม Adobe Flash CS5 เล่มนี้เท่านั้น นำเสนอเฉพาะคำศัพท์ที่นักเรียนไม่ค่อยได้พบเห็น ส่วนคำศัพท์ที่เคยพบเห็นมาแล้วจากการเรียน โปรแกรมคอมพิวเตอร์อื่น ๆ จะไม่นำเสนอในส่วนนี้

 $\mathbf{r}$ 

![](_page_49_Picture_207.jpeg)

![](_page_50_Picture_0.jpeg)

**คำชี้แจง** ประเมินผลการตอบคำถามให้พิจารณาตามเกณฑ์ ที่ก าหนดโดยใช้ดุลยพินิจของผู้ประเมิน

คะแนนที่ได้  $n$ ะแนนเต็ม $\begin{vmatrix} 6 \end{vmatrix}$ 

39

1. โปรแกรม Adobe Flash CS5 เป็นโปรแกรมที่ใช้ประโยชน์ในด้านใด โปรแกรมที่ใช้ประโยชน์ด้านการสร้างภาพเคลื่อนไหว ภาพยนตร์ งานโฆษณาบนอินเทอร์เน็ต <u>สร้างเว็บไซต์และนำเสนอข้อมูล</u>

2. แฟ้มงานในโปรแกรม Adobe Flash CS5 มีกี่ชนิด อะไรบ้าง จงอธิบายพอเข้าใจ <u>มีแฟ้มหลัก ๆ 2 ชนิด คือ แฟ้มที่มีนามสกุล .fla เป็นแฟ้มที่เกิดจากการสั่งบันทึกชิ้นงานใน</u> <u>โปรแกรม ซึ่งสามารถเปิดแฟ้มนี้ในโปรแกรมเพื่อทำการแก้ไขชิ้นงาน และแฟ้มนามสกุล ..swf เป็น</u> <u>แฟ้มที่เปิดแสดงผลโดยไม่ต้องผ่านการทำงานของโปรแกรมแฟ้มชนิดนี้ไว้สำหรับชมผลงานไม่สามารถ</u> แก้ไข ปรับปรุงชิ้นงานในแฟ้มชนิดนี้ได้

![](_page_50_Picture_5.jpeg)

ชุดผึกทักษะ เรื่อง ความรู้เบื้องต<sup>ุ</sup>้นเกี่ยวกับโปรแกรม Adobe Flash CS5

![](_page_51_Picture_0.jpeg)

# **เกณฑ์การประเมินใบงานที่ 1-1 เรื่อง รู้จักโปรแกรม Adobe Flash CS5**

![](_page_51_Picture_117.jpeg)

เกณฑ์การตัดสินคุณภาพได้ 5 – 6 คะแนน ผ่านเกณฑ์การประเมิน

ได้0 – 4 คะแนน ปรับปรุง

![](_page_51_Picture_7.jpeg)

![](_page_52_Picture_0.jpeg)

41

![](_page_52_Figure_1.jpeg)

#### - การออกจากโปรแกรม

![](_page_52_Picture_89.jpeg)

ชุดผึกทักษะ เรื่อง ความรู้เบื้องต<sup>้</sup>นเกี่ยวกับโปรแกรม Adobe Flash CS5

![](_page_53_Picture_0.jpeg)

# **เกณฑ์การประเมินใบงานที่ 1-2 การเข้า – ออก จากโปรแกรม**

![](_page_53_Picture_87.jpeg)

เกณฑ์การตัดสินคุณภาพได้ 5 – 6 คะแนน ผ่านเกณฑ์การประเมิน ได้0 – 4 คะแนน ปรับปรุง

![](_page_53_Picture_5.jpeg)

42

![](_page_54_Figure_0.jpeg)

ชุดผึกทักษะ เรื่อง ความรู้เบื้องต<sup>ุ</sup>นเกี่ยวกับโปรแกรม Adobe Flash CS5

43

![](_page_55_Picture_0.jpeg)

# **เกณฑ์การประเมินใบงานที่ 1-3 ส่วนประกอบของหน้าต่างโปรแกรม**

![](_page_55_Picture_104.jpeg)

เกณฑ์การตัดสินคุณภาพได้ 8 – 10 คะแนน ผ่านเกณฑ์การประเมิน ได้0 – 7 คะแนน ปรับปรุง

![](_page_55_Picture_5.jpeg)

44

ชุดผึกทักษะ เรื่อง ความรู้เนื้องต<sup>ุ</sup>้นเกี่ยวกับโปรแกรม Adobe Flash CS5

![](_page_56_Figure_0.jpeg)

ชุดผึกทักษะ เรื่อง ความรูเบื้องตนเกี่ยวกับโปรแกรม Adobe Flash CS5

![](_page_57_Picture_0.jpeg)

## **เกณฑ์การประเมินใบงานที่ 1-4 Toolbox**

![](_page_57_Picture_100.jpeg)

![](_page_57_Picture_101.jpeg)

![](_page_57_Picture_102.jpeg)

(ผ่านเกณฑ์ ระดับ 2-3)

![](_page_57_Picture_9.jpeg)

![](_page_58_Picture_0.jpeg)

![](_page_59_Picture_0.jpeg)

# **เกณฑ์การประเมินใบงานที่ 1-5 หน้าที่การท างานของ Timeline**

![](_page_59_Picture_100.jpeg)

เกณฑ์การตัดสินคุณภาพ ได้8 – 10 ระดับคุณภาพ 3 = ดี

![](_page_59_Picture_101.jpeg)

ได้6 – 7 ระดับคุณภาพ 2 = ปานกลาง

ได้ 0 – 5 ระดับคุณภาพ 1 = ปรับปรุง

(ผ่านเกณฑ์ ระดับ 3)

![](_page_59_Picture_9.jpeg)

![](_page_60_Picture_98.jpeg)

ชุดผึกทักษะ เรื่อง ความรู้เนื้องต<sup>ุ</sup>้นเกี่ยวกับโปรแกรม Adobe Flash CS5

![](_page_61_Picture_0.jpeg)

# **เกณฑ์การประเมินใบงานที่ 1-6 การท างานบน Timeline**

![](_page_61_Picture_146.jpeg)

เกณฑ์การตัดสินคุณภาพได้ 5 – 6 คะแนน ผ่านเกณฑ์การประเมิน ได้0 – 4 คะแนน ปรับปรุง

![](_page_61_Picture_5.jpeg)

![](_page_62_Picture_0.jpeg)

#### **เฉลยแบบทดสอบ**

![](_page_62_Picture_129.jpeg)

![](_page_62_Picture_130.jpeg)

## ชุดฝึกทักษะ

การใช้โปรแกรม Adobe Flash CS5 เบื้องต้น มีจำนวนทั้งหมด 7 เรื่อง ดังนี้ เรื่อง ความรู้เบื้องต้นเกี่ยวกับโปรแกรม Adobe Flash CS5 เรื่อง การวาดภาพด้วยเครื่องมือต่าง ๆ เรื่อง การใช้เครื่องมือตกแต่งภาพ เรื่อง การสร้างภาพเคลื่อนไหว เรื่อง การสร้าง Symbol เรื่อง การใช้งานเสียง เรื่อง การส่งออกงานไปใช้ในรูปแบบต่าง ๆ